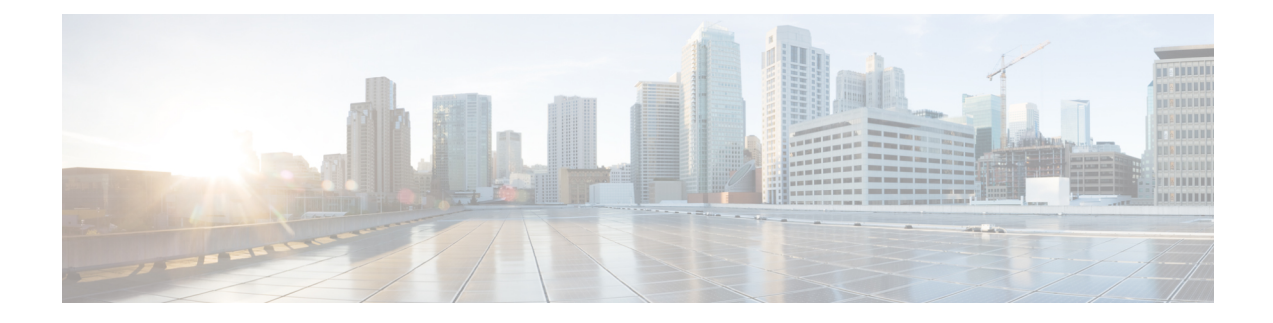

# **Troubleshooting**

This chapter covers the following sections:

- [Troubleshoot](#page-0-0) an Secure Firewall ASA Device, on page 1
- [Troubleshoot](#page-11-0) a Secure Device Connector, on page 12
- Secure Event Connector [Troubleshooting,](#page-19-0) on page 20
- [Troubleshoot](#page-29-0) Cisco Defense Orchestrator, on page 30
- Device [Connectivity](#page-38-0) States, on page 39

## <span id="page-0-0"></span>**Troubleshoot an Secure Firewall ASA Device**

## **ASA Fails to Reconnect to CDO After Reboot**

If CDO and your ASA do not connect after an ASA reboot, it may be because the ASA has fallen back to using an OpenSSL cipher suite that is not supported by CDO's Secure Device Connector (SDC). This troubleshooting topic tests for that case and provides remediation steps.

## **Symptoms**

- ASA reboots and CDO and the ASA fail to reconnect. CDO displays the message, "Failed to reconnect."
- When attempting to onboard an ASA, CDO displays the message: *Certificate could not be retrieved for <ASA\_IP\_Address>*.

## **Cannot onboard ASA due to certificate error**

**Environment**: ASA is configured with client-side certificate authentication.

**Solution**: Disable client-side certificate authentication.

**Details**: ASAs support credential-based authentication as well as client-side certificate authentication. CDO cannot connect to ASAs that use client-side certificate authentication. Before onboarding your ASA to CDO, make sure it does not have client-certificate authentication enabled by using this procedure:

**Step 1** Open a terminal window and connect to the ASA using SSH.

- **Step 2** Enter global configuration mode.
- **Step 3** At the hostname (config)# prompt, enter this command: **no ssl certificate-authentication interface***interface-name***port 443** The interface name is the name of the interface CDO connects to.

**Determine the OpenSSL Cipher Suite Used by your ASA**

Use this procedure to identify the OpenSSL cipher suite being used by your ASA. If the cipher suite named in the command output is not in the Cipher Suites Supported by CDO's Secure Device [Connector,](#page-1-0) the SDC doesn't support that cipher suite and you will need to update the cipher suites on your ASA.

- **Step 1** Open a console window on a computer that can reach the SDC.
- **Step 2** Connect to your SDC using SSH. You can log in as a regular user such as CDO or SDC or some other user you created. You don't need to be logged in as root.
	- To find your SDC IP address: **Tip**
		- **a.** Open CDO.
		- **b.** From the user menu, select Secure Device Connectors.
		- **c.** Click the SDC displayed in the table. The IP address of the SDC is displayed in the details pane for the device.
- **Step 3** At the command prompt enter: **openssl s\_client -showcerts -connect** *ASA\_IP\_Address***:443**
- **Step 4** Look for these lines in the command output.

```
New, TLSV1/SSLv3, Cipher is DES-CB3-SHA
or
SSL-Session:
            Protocol: TLSv1.2
            Cipher: DES-CB3-SHA
```
<span id="page-1-0"></span>In this example, the cipher suite being used by the ASA is DES-CB3-SHA.

## **Cipher Suites Supported by CDO's Secure Device Connector**

CDO's Secure Device Connector uses node.js which only accepts the latest and most secure ciphers. As a result, CDO's SDC only supports this list of ciphers:

- ECDHE-RSA-AES128-GCM-SHA256
- ECDHE-ECDSA-AES128-GCM-SHA256
- ECDHE-RSA-AES256-GCM-SHA384
- ECDHE-ECDSA-AES256-GCM-SHA384
- DHE-RSA-AES128-GCM-SHA256
- ECDHE-RSA-AES128-SHA256
- DHE-RSA-AES128-SHA256
- ECDHE-RSA-AES256-SHA384
- DHE-RSA-AES256-SHA384
- ECDHE-RSA-AES256-SHA256
- DHE-RSA-AES256-SHA256

If the cipher suite you use on your ASA is not in this list, SDC does not support it and you will need to [Updating](#page-2-0) your ASA's [Cipher](#page-2-0) Suite.

## <span id="page-2-0"></span>**Updating your ASA's Cipher Suite**

**To update the TLS cipher suites on an ASA:**

- **Step 1** Connect to the ASA using SSH.
- **Step 2** Once connected to the ASA, elevate your [privileges](https://www.cisco.com/c/en/us/td/docs/security/asa/asa99/configuration/general/asa-99-general-config/ref-cli.html#ID-2118-00000017) to global configuration mode. Your prompt should look like this: asaname(config)#
- **Step 3** At the prompt, enter a command similar to this:

```
ssl cipher tlsv1.2 custom "ECDHE-RSA-AES128-GCM-SHA256 ECDHE-ECDSA-AES128-GCM-SHA256
ECDHE-RSA-AES256-GCM-SHA384 ECDHE-ECDSA-AES256-GCM-SHA384 DHE-RSA-AES128-GCM-SHA256
ECDHE-RSA-AES128-SHA256 DHE-RSA-AES128-SHA256 ECDHE-RSA-AES256-SHA384 DHE-RSA-AES256-SHA384
ECDHE-RSA-AES256-SHA256 DHE-RSA-AES256-SHA256"
```
- The cipher suites this command configures your ASA to support are contained between quotes and after the word custom. In this command, the cipher suites specified begin with ECDHE-RSA-AES128-GCM-SHA256 and end with DHE-RSA-AES256-SHA256. When you enter the command on your ASA, remove any cipher suites you know your ASA will not support. **Note**
- **Step 4** After you submit the command, enter write memory at the prompt to save the local configuration. For example: asaname(config)#**write memory**

## **Troubleshoot ASA using CLI commands**

This section discusses some of the important commands you may want to use to troubleshoot the ASA and test basic connectivity. See CLI Book 1: Cisco ASA Series General Operations CLI [Configuration](https://www.cisco.com/c/en/us/support/security/adaptive-security-appliance-asa-software/products-installation-and-configuration-guides-list.html) Guide to learn about other troubleshooting scenarios and CLI commands. In the 'System Administration' section, navigate to the 'Testing and Troubleshooting' chapter.

You can use the CDO CLI interface available for each ASA device to execute these commands. See [Using](managing-asa-with-cisco-defense-orchestrator_chapter3.pdf#nameddest=unique_26) the CDO [Command](managing-asa-with-cisco-defense-orchestrator_chapter3.pdf#nameddest=unique_26) Line Interface to learn about how to use the CLI interface in CDO.

### **NAT Policy Settings**

Some of the important commands to determine the NAT settings are as follows:

• To determine NAT policy statistics, use **show nat**.

• To determine the NAT pools, including the addresses and ports allocated, and how many times they were allocated, use **show nat pool**.

For more commands related to NAT, see CLI Book 2: Cisco ASA Series Firewall CLI [Configuration](https://www.cisco.com/c/en/us/support/security/asa-5500-series-next-generation-firewalls/products-installation-and-configuration-guides-list.html) Guide, and navigate to the 'Network Address Translation (NAT)' chapter.

### **Test Basic Connectivity: Pinging Addresses**

You can ping the ASA device using the **ping <IP address>** command using the ASA CLI interface. To learn about

### **Display the Routing Table**

Use the **show route** command to view the entries in the routing table.

#### **ciscoasa# show route**

Example output for a routing table of an ASA:

```
Codes: L - local, C - connected, S - static, R - RIP, M - mobile, B - BGP
D - EIGRP, EX - EIGRP external, O - OSPF, IA - OSPF inter area
N1 - OSPF NSSA external type 1, N2 - OSPF NSSA external type 2
E1 - OSPF external type 1, E2 - OSPF external type 2, V - VPN
i - IS-IS, su - IS-IS summary, L1 - IS-IS level-1, L2 - IS-IS level-2
ia - IS-IS inter area, * - candidate default, U - per-user static route
o - ODR, P - periodic downloaded static route, + - replicated route
SI - Static InterVRF
Gateway of last resort is 192.168.0.254 to network 0.0.0.0
S* 0.0.0.0 0.0.0.0 [1/0] via 192.168.0.254, management
C 10.0.0.0 255.0.0.0 is directly connected, Outside
L 10.10.10.1 255.255.255.255 is directly connected, Outside
C 192.168.0.0 255.255.255.0 is directly connected, management
L 192.168.0.118 255.255.255.255 is directly connected, management
```
### **Monitor Switch Ports**

### • **show interface**

Displays interface statistics.

• **show interface ip brief**

Displays interface IP addresses and status.

• **show arp**

Shows dynamic, static, and proxy ARP entries. Dynamic ARP entries include the age of the ARP entry in seconds.

### Example output of ARP entries:

management 10.10.32.129 0050.568a.977b 0 management 10.10.32.136 0050.568a.5387 21 LANFAIL 20.20.21.1 0050.568a.4d70 96 outsi 10.10.16.6 0050.568a.e6d3 3881 outsi 10.10.16.1 0050.568a.977b 5551

## **Troubleshoot ASA Remote Access VPN**

This section discusses some of the troubleshooting issues that may occur when configuring remote access VPN on an ASA device.

### **Missing Information on the RA VPN Monitoring Page**

This issue may occur if the outside interface is not enabled for Webvpn.

#### **Resolution**:

- **1.** In the navigation pane, click **Inventory**.
- **2.** Click the **Devices** tab and then click the **ASA** tab.
- **3.** Select the RA VPN headend ASA device that is having issues.
- **4.** In the **Management** pane on the right, click **Configuration**.
- **5.** Click **Edit** and search for 'webvpn'.
- **6.** Press **Enter** and add enable *interface\_name*. Here, the interface\_name isthe name of the outside interface to which users connect when making the remote access VPN connection. Although this is normally the outside (internet-facing) interface, choose whichever interface is between the device and the end-users you are supporting with this connection profile.

For example:

webvpn

enable outside

- **7.** Click **Save**.
- **8.** [Preview](managing-asa-with-cisco-defense-orchestrator_chapter3.pdf#nameddest=unique_188) and deploy the configuration to the device.

## **Cannot Add ASA to an existing RA VPN Configuration**

**Before you begin**

•

•

### **SUMMARY STEPS**

**1.**

### **DETAILED STEPS**

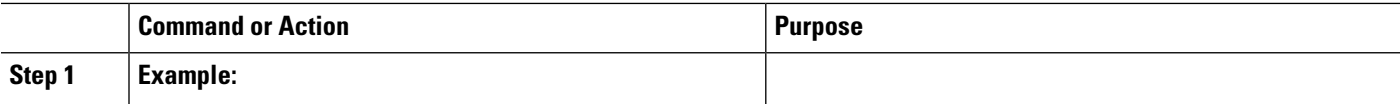

**Example**

•

**What to do next**

## <span id="page-5-0"></span>**ASA Real-time Logging**

Use real-time logging to display the last 20 seconds of logged data or the last 10 KB of logged data, whichever limit is reached first. When CDO retrieves the real-time data, it reviews the existing logging configuration on your ASDM, changes it to request debugging-level data, and then returns the logging configuration to your configuration. The logging CDO displays reflects any logging filters you may have set in ASDM.

You can see the commands that CDO sends to perform logging by reviewing the change log. Below is an example of a change log entry. The first entry (on the bottom) indicates that CDO "turned on" logging with the logging enable command and changed the ASDM logging level to debugging. The second entry (on the top) shows that the logging configuration was returned to its previous state. Logging was "turned off" with the no logging enable command and the ASDM logging level was returned to informational.

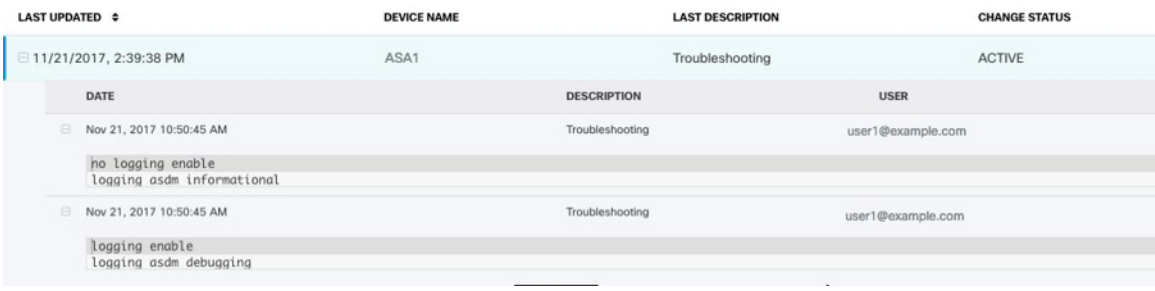

## **View ASA Real-time Logs**

- **Step 1** On the **Inventory** page, click the **Devices** tab.
- **Step 2** Click the appropriate device type tab and select the device for which you want to view real-time data.
- **Step 3** Click **Troubleshoot** .
- **Step 4** (Optional) Before clicking View Real-time Log, you can define a filter in the left pane to refine the results of your logging search.
- **Step 5** Click **View Real-time Log**. CDO retrieves the real-time logging data based on your filterin criteria and displays it.

**Step 6** To see an additional 20 seconds of logged data or the last 10 KB of logged data. click **View Real-Time Log** again.

## <span id="page-6-0"></span>**ASA Packet Tracer**

Packet tracer allows you to send a synthetic packet into the network and evaluate how the existing routing configuration, NAT rules, and policy configurations, affect that packet. Use this tool to troubleshoot these kinds of issues:

- Users report that they cannot reach resources that they should be able to.
- Users report that they can reach resources they should not be able to.
- Test a policy to determine if it works as you expect.

Packet tracer can be used on a live, online, ASA device either physical or virtual. Packet Tracer does not work on ASA model [devices](managing-asa-with-cisco-defense-orchestrator_chapter11.pdf#nameddest=unique_626). Packet tracer evaluates packets based on the saved configuration on the ASA. Staged changes on CDO are not evaluated by packet tracer.

We consider it a best-practice to run packet tracer on an ASA that is in the synced state. Though packet tracer will run if the device is not synced, you could encounter some unexpected results. For example, if you deleted a rule in the staged configuration on CDO, and this same rule was triggered on the ASA during packet tracing, CDO won't be able to show you the result of the packet's interaction with that rule.

### **Troubleshooting with ASA Packet Tracer**

As packet tracer sends the packet through the routing configuration, NAT rules, and security policies of your ASA, it displays the packet's status at each step. If the packet is allowed by the policy it receives a green checkmark  $\bullet$ . If a packet is denied and dropped, CDO displays a red X  $\bullet$ .

Packet tracer also displays a real time log of the result of the packet trace. In the example below, you can see where a rule denied a tcp packet.

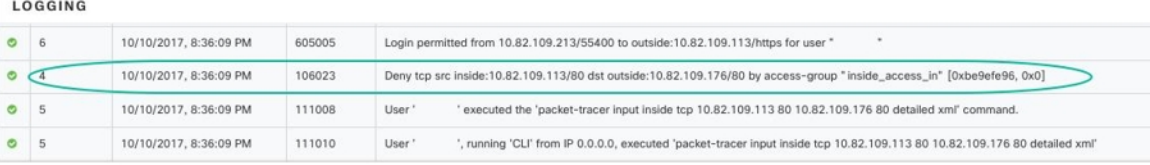

## **Troubleshoot an ASA Device Security Policy**

- **Step 1** From the **Inventory** page, select your ASA, and click **Troubleshoot**  $\mathbb{Q}$  Troubleshoot in the Actions pane.
- **Step 2** In the Values pane, select the interface and packet type you want to send virtually through your ASA.
- **Step 3** (Optional) If you want to trace a packet where the security group tag value is embedded in the Layer 2 CMD header (Trustsec), check SGT number and enter the security group tag number, 0-65535.
- **Step 4** Specify the source and destination. You can specify IPv4 or IPv6 addresses, fully-qualified domain names (FQDN), or security group names or tags if you use Cisco Trustsec. For the source address, you can also specify a username in the format Domain\username.
- **Step 5** Specify other protocol characteristics:
- ICMP-Enter the ICMP type, ICMP code (0-255), and optionally, the ICMP identifier.
- TCP/UDP/SCTP-Enter the source and destination ports by selecting them from the list or entering a value in the port combo box.
- IP-Enter the protocol number, 0-255.

#### **Step 6** Click **Run Packet Tracer**.

**Step 7** Continue with [Analyze](#page-8-0) Packet Tracer Results.

## **Troubleshoot an Access Rule**

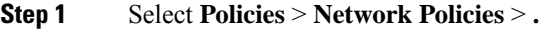

- **Step 2** Select a policy that is associated with your ASA.
- **Step 3** Select a rule in the network policy to troubleshoot and click **Troubleshoot**  $\mathcal{F}$  Troubleshoot in the details pane. Notice that in the values panel of the troubleshoot page, many of the fields are pre-populated with the attributes of the rule you chose.
- **Step 4** Enter information in the remaining required fields. Once you have completed all the required fields the Run Packet Tracer button becomes active.
- **Step 5** Click **Run Packet Tracer.**
- **Step 6** Continue with [Analyze](#page-8-0) Packet Tracer Results.

## **Troubleshoot a NAT Rule**

- **Step 1** From the **Inventory** page, select your ASA, and click **View NAT Rules** in the Action pane.
- **Step 2** Select the rule from the NAT Rules table that you want to troubleshoot and click **Troubleshoot**  $\mathcal{P}$  Troubleshoot in the details pane. Notice that in the values panel of the Troubleshoot page, many of the fields are pre-populated with the attributes of the rule you chose.
- **Step 3** Enter information in the remaining required fields. Once you have completed all the required fields the Run Packet Tracer becomes active.
- **Step 4** Click **Run Packet Tracer.**
- **Step 5** Continue with [Analyze](#page-8-0) Packet Tracer Results.

## **Troubleshoot a Twice NAT Rule**

- **Step 1** From the **Inventory** page, select your ASA, and click **View NAT Rules** in the Action pane.
- **Step 2** Select the rule from the NAT Rules table that you want to troubleshoot and click **Troubleshoot**  $\mathcal{Y}$  Troubleshoot in the details pane. For a bi-directional Twice NAT rule, this opens a dropdown where you choose to troubleshoot the source packet translation or the destination packet translation.
- **Step 3** Enter information in the remaining required fields. Once you have completed all the required fields the Run Packet Tracer becomes active.

**Step 4** Click **Run Packet Tracer**.

## <span id="page-8-0"></span>**Analyze Packet Tracer Results**

Whether the packet is dropped or allowed, you can learn why by expanding a row in the packet trace table and reading the rule or logging information related to that action. In the example below, packet tracer identified an access list policy that included a rule to deny an IP packet coming from any source and going to any destination. If this is not the action you want, you can click the **View in Network Policies** link and edit that rule immediately. After you edit the rule, be sure to deploy that configuration change to the ASA and then re-run packet tracer to ensure that you get the access results you expect.

Along with the packet tracer results, CDO displays the ASA [Real-time](#page-5-0) Logging from the ASA.

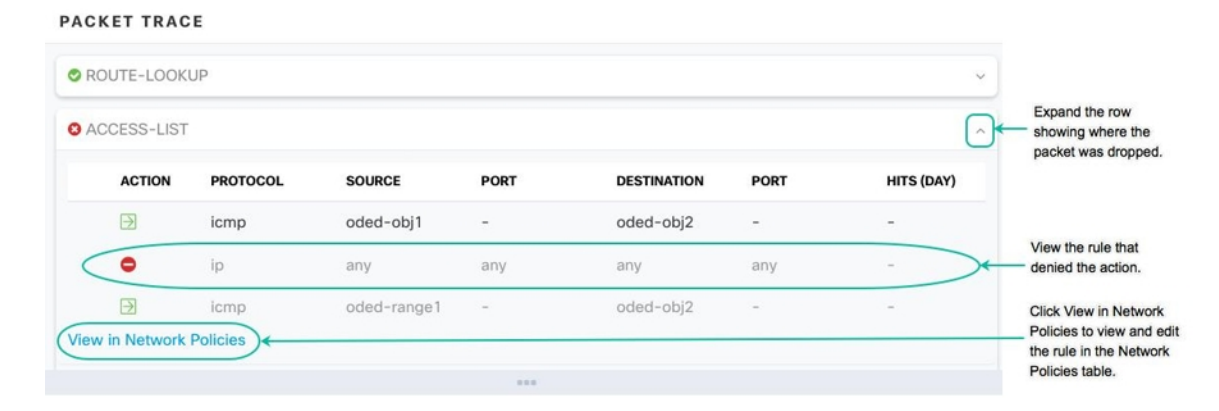

## **Cisco ASA Advisory cisco-sa-20180129-asa1**

The Cisco Product Security Incident Response Team (PSIRT) **published the security advisory** [cisco-sa-20180129-asa1](https://tools.cisco.com/security/center/content/CiscoSecurityAdvisory/cisco-sa-20180129-asa1) which describes a critical-severity ASA and Firepower security vulnerability. [Read](https://tools.cisco.com/security/center/content/CiscoSecurityAdvisory/cisco-sa-20180129-asa1) the entire PSIRT team [advisory](https://tools.cisco.com/security/center/content/CiscoSecurityAdvisory/cisco-sa-20180129-asa1) for a full explanation of what ASA and Firepower hardware, software, and configurations are affected.

If you determine that your ASAs are impacted by the advisory, you can upgrade your ASAs to the patched version using CDO. Use this process:

- **Step 1** [Configure](managing-asa-with-cisco-defense-orchestrator_chapter3.pdf#nameddest=unique_349) a DNS server on each ASA that is affected.
- **Step 2** Return to the *[advisory](https://tools.cisco.com/security/center/content/CiscoSecurityAdvisory/cisco-sa-20180129-asa1)* to determine which software patch you need.
- **Step 3** See [Upgrade](managing-asa-with-cisco-defense-orchestrator_chapter2.pdf#nameddest=unique_18) ASA and ASDM Images on a Single ASA for topics that describe how to use CDO to upgrade your ASAs to the fixed releases listed in the ASA advisory. Start with the upgrade [prerequisites](managing-asa-with-cisco-defense-orchestrator_chapter2.pdf#nameddest=unique_71) and then read about upgrading individual ASAs, upgrading ASAs in an active-standby configuration, or upgrading ASAs in bulk.

For your convenience, here is the summary of the security advisory that Cisco reported:

**UPDATED 2/5/2018**: After further investigation, Cisco has identified additional attack vectors and features that are affected by this vulnerability. In addition, it was also found that the original fix was incomplete so new fixed code versions are now available. Please see the Fixed [Software](https://tools.cisco.com/security/center/content/CiscoSecurityAdvisory/cisco-sa-20180129-asa1#fixed) section for more information. A vulnerability in the XML parser of Cisco Adaptive Security Appliance (ASA) Software could allow an unauthenticated, remote attacker to cause a reload of the affected system or to remotely execute code. It was also possible that the ASA could stop processing incoming

Virtual Private Network (VPN) authentication requests due to a low memory condition. The vulnerability is due to an issue with allocating and freeing memory when processing a malicious XML payload. An attacker could exploit this vulnerability by sending a crafted XML packet to a vulnerable interface on an affected system. An exploit could allow the attacker to execute arbitrary code and obtain full control of the system, cause a reload of the affected device or stop processing of incoming VPN authentication requests. To be vulnerable the ASA must have Secure Socket Layer (SSL) services or IKEv2 Remote Access VPN services enabled on an interface. The risk of the vulnerability being exploited also depends on the accessibility of the interface to the attacker. For a comprehensive list of vulnerable ASA features please refer to the table in the [Vulnerable](https://tools.cisco.com/security/center/content/CiscoSecurityAdvisory/cisco-sa-20180129-asa1#vulnerable) Products section. Cisco has released software updates that address this vulnerability. There are no workarounds that address all the features that are affected by this vulnerability. This advisory is available at the following link: [https://tools.cisco.com/security/center/content/CiscoSecurityAdvisory/](https://tools.cisco.com/security/center/content/CiscoSecurityAdvisory/cisco-sa-20180129-asa1) [cisco-sa-20180129-asa1](https://tools.cisco.com/security/center/content/CiscoSecurityAdvisory/cisco-sa-20180129-asa1)

## <span id="page-9-0"></span>**Confirming ASA Running Configuration Size**

To confirm the size of your running configuration file, follow this procedure:

- **Step 1** Access the ASA's command line interface in one of these ways:
	- Open a terminal window and log into your ASA using SSH. Elevate your privilege to "privileged EXEC" mode so you see the prompt with hostname# .
	- If you managed to get your ASA onboarded, open the **Inventory** page, select the device you want to connect to, and click **>\_ Command Line Interface** button in the Device Actions pane.
- **Step 2** At the prompt type copy running-config flash
- **Step 3** When prompted for the Source filename, don't type anything and press <Enter>
- **Step 4** When prompted for the destination filename, enter a name for the output file. After ASA copies the running configuration the file you specified, it returns you to the privileged EXEC prompt.
- **Step 5** At the prompt, type show flash
- **Step 6** Look in the length column. If your file is over 4718592 bytes, it is larger than 4.5 MB.

Here is a sample set of commands and output:

```
asa1# copy running-config flash
Source filename [running-config]?
Destination filename [running-config]? running-config-output
Cryptochecksum: 725f4c1c 4adfb8a9 8b3e7a6d 49e3420d
23648 bytes copied in 1.380 secs (23648 bytes/sec)
asa1# show flash
--#-- --length-- -----date/time------ path
107 110325428 Feb 28 2019 15:41:42 asdm-8826067.bin
122 5018592 Apr 30 2019 21:00:59 running-config-output
111 102647808 Mar 12 2019 14:26:10 asa9-12-1-smp-k8.bin
```
## **Container Privilege Escalation Vulnerability Affecting Secure Device Connector: cisco-sa-20190215-runc**

The Cisco Product Security Incident Response Team (PSIRT) published the security advisory cisco-sa-20190215-runc which describes a high-severity vulnerability in Docker. Read the entire [PSIRT](https://tools.cisco.com/security/center/content/CiscoSecurityAdvisory/cisco-sa-20190215-runc) team [advisory](https://tools.cisco.com/security/center/content/CiscoSecurityAdvisory/cisco-sa-20190215-runc) for a full explanation of the vulnerability.

This vulnerability impacts all CDO customers:

- Customers using CDO's cloud-deployed Secure Device Connector (SDC) do not need to do anything as the remediation steps have already been performed by the CDO Operations Team.
- Customers using an SDC deployed on-premise need to upgrade their SDC host to use the latest Docker version. They can do so by using the following instructions:

## <span id="page-10-0"></span>**Updating a CDO-Standard SDC Host**

Use these instructions if you [deployed](managing-asa-with-cisco-defense-orchestrator_chapter1.pdf#nameddest=unique_6) an SDC using the CDO image.

**Step 1** Connect to your SDC host using SSH or the hypervisor console.

**Step 2** Check the version of your Docker service by running this command:

docker version

**Step 3** If you are running one of the latest virtual machines (VMs) you should see output like this:

```
> docker version
Client:
     Version: 18.06.1-ce
    API version: 1.38
    Go version: go1.10.3
     Git commit: e68fc7a
     Built: Tue Aug 21 17:23:03 2018
     OS/Arch: linux/amd64
     Experimental: false
```
It's possible you may see an older version here.

**Step 4** Run the following commands to update Docker and restart the service:

```
> sudo yum update docker-ce
> sudo service docker restart
```
**Note** There will be a brief connectivity outage between CDO and your devices while the docker service restarts.

**Step 5** Run the docker version command again. You should see this output:

```
> docker version
Client:
    Version: 18.09.2
    API version: 1.39
    Go version: go1.10.6
    Git commit: 6247962
    Built: Sun Feb XX 04:13:27 2019
    OS/Arch: linux/amd64
    Experimental: false
```
**Step 6** You are done. You have now upgraded to the latest, and patched, version of Docker.

## <span id="page-11-1"></span>**Updating a Custom SDC Host**

If you have created your own SDC host you will need to follow the instructions to update based on how you installed Docker. If you used CentOS, yum and Docker-ce (the community edition) the preceding procedure will work.

If you have installed Docker-ee (the enterprise edtion) or used an alternate method to install Docker, the fixed versions of Docker may be different. You can check the Docker page to determine the correct versions to install: Docker Security Update and [Container](https://blog.docker.com/2019/02/docker-security-update-cve-2018-5736-and-container-security-best-practices/) Security Best Practices.

## <span id="page-11-2"></span>**Bug Tracking**

Cisco is continuing to evaluate this vulnerability and will update the advisory as additional information becomes available. After the advisory is marked Final, you can refer to the associated Cisco bug for further details:

[CSCvo33929-CVE-2019-5736:](https://bst.cloudapps.cisco.com/bugsearch/bug/CSCvo33929) runc container breakout

## **Large ASA Running Configuration Files**

### **Behavior in CDO**

You may see behavior such as the ASA failing to onboard, CDO not displaying all of the configuration defined in the ASA's running configuration file, or CDO failing to write to the change log.

### **Possible Cause**

The running configuration file of your ASA may be "too large" for CDO.

When you an onboard an ASA to CDO, CDO stores a copy of the ASA's running configuration file in its database. Generally, if that running configuration file is too large (4.5 MB or larger), or it contains too many lines (approximately 22,000 lines), or there are too many access-list entries for a single access group, CDO will not be able to predictably manage that device.

To confirm the size of your running configuration file, see Confirming ASA Running [Configuration](#page-9-0) Size.

### **Workaround or Solution**

Contact your Cisco account team for help safely reducing the size of your configuration file without disrupting your security policies.

## <span id="page-11-0"></span>**Troubleshoot a Secure Device Connector**

Use these topics to troubleshoot an on-premises Secure Device Connector (SDC).

If none of these scenarios match yours, open a case with Cisco Technical [Assistance](managing-asa-with-cisco-defense-orchestrator_chapter11.pdf#nameddest=unique_102) Center.

## **SDC is Unreachable**

An SDC is in the state "Unreachable" if it has failed to respond to two heartbeat requests from CDO in a row. If your SDC is unreachable, your tenant will not be able to communicate with any of the devices you have onboarded.

CDO indicates that an SDC is unreachable in these ways:

- You see the message, "Some Secure Device Connectors (SDC) are unreachable. You will not be able to communicate with devices associated with these SDCs." on the CDO home page.
- The SDC's status in the Services page is "Unreachable."

Frist, attempt to reconnect the SDC to your tenant to resolve this issue:

- **1.** Check that the SDC virtual machine is running and can reach a CDO IP address in your region. See Connect Cisco Defense [Orchestrator](managing-asa-with-cisco-defense-orchestrator_chapter1.pdf#nameddest=unique_51) to your Managed Devices.
- **2.** Attempt to reconnect CDO and the SDC by requesting a heartbeat manually. If the SDC responds to a heartbeat request, it will return to "Active" status. To request a heartbeat manually:
	- **a.** From the CDO menu, choose **Tools & Services** > **Secure Connectors**.
	- **b.** Click the SDC that is unreachable.
	- **c.** In the Actions pane, click **Request Heartbeat**.
	- **d.** Click **Reconnect**.
- **3.** If the SDC does not return to the Active status after manually attempting to reconnect it to your tenant, follow the instructions in SDC Status Does not Become Active on CDO after [Deployment,](#page-12-0) on page 13.

## <span id="page-12-0"></span>**SDC Status Does not Become Active on CDO after Deployment**

If CDO does not indicate that your SDC is active in about 10 minutes after deployment, connect to the SDC VM using SSH using the cdo user and password you created when you deployed the SDC.

**Step 1** Review /opt/cdo/configure.log. It shows you the configuration settings you entered for the SDC and if they were applied successfully. If there were any failures in the setup process or if the values weren't entered correctly, run the sdc-onboard setup again:

- a) At the [cdo@localhost cdo]\$ prompt entersudo sdc-onboard setup.
- b) Enter the password for the cdouser.

.

- c) Follow the prompts. The setup script guides you through all the configuration steps you took in the setup wizard and gives you an opportunity to make changes to the values you entered.
- **Step 2** If after reviewing the log and running sudo sdc-onboard setup, CDO still does not indicate that the SDC is **Active**, contact CDO [support](managing-asa-with-cisco-defense-orchestrator_chapter11.pdf#nameddest=unique_32).

## **Changed IP Address of the SDC is not Reflected in CDO**

If you changed the IP address of the SDC, it will not be reflected in CDO until after 3:00 AM GMT.

## **Troubleshoot Device Connectivity with the SDC**

Use this tool to test connectivity from CDO, through the Secure Device Connector (SDC) to your device. You may want to test this connectivity if your device fails to onboard or if you want to determine, before on-boarding, if CDO can reach your device.

- **Step 1** From the CDO menu, choose **Tools & Services** > **Secure Connectors**.
- **Step 2** Select the SDC.
- **Step 3** In the **Troubleshooting** pane on the right, click **Device Connectivity**.
- **Step 4** Enter a valid IP address or FODN and port number of the device you are attempting to troubleshoot, or attempting to connect to, and click **Go**. CDO performs the following verifications:
	- a) **DNS Resolution** If you provide a FQDN instead of an IP address, this verifies the SDC can resolve the domain name and acquires the IP address.
	- b) **Connection Test** Verifies the device is reachable.
	- c) **TLS Support** Detects the TLS versions and ciphers that both the device and the SDC support.

• **Unsupported Cipher** - If there are no TLS version that are supported by both the device and the SDC, CDO also tests for TLS versions and ciphers that are supported by the device, but not the SDC.

- d) SSL Certificate The troubleshoot provides certificate information.
- **Step 5** If you continue to have issues onboarding or connecting to the device, contact Defense [Orchestrator](managing-asa-with-cisco-defense-orchestrator_chapter11.pdf#nameddest=unique_32) support.

## **Intermittent or No Connectivity with SDC**

The solution discussed in this section applies only to an on-premise Secure Device Connector (SDC).

**Symptom**: Intermittent or no connectivity with SDC.

**Diagnosis**: This problem may occur if the disk space is almost full (above 80%).

Perform the following steps to check the disk space usage.

- **1.** Open the console for your Secure Device Connector (SDC) VM.
- **2.** Log in with the username **cdo**.
- **3.** Enter the password created during the initial login.
- **4.** First, check the amount of free disk space by typing **df -h** to confirm that there is no free disk space available.

You can confirm that the disk space was consumed by the Docker. The normal disk usage is expected to be under 2 Gigabytes.

**5.** To see the disk usage of the **Docker** folder,

```
execute sudo du -h /var/lib/docker | sort -h.
```
You can see the disk space usage of the **Docker** folder.

#### **Procedure**

If the disk space usage of the Docker folder is almost full, define the following in the docker config file:

- Max-size: To force a log rotation once the current file reaches the maximum size.
- Max-file: To delete excess rotated log files when the maximum limit it reached.

Perform the following:

- **1.** Execute **sudo vi /etc/docker/daemon.json**.
- **2.** Insert the following lines to the file.

```
"log-driver": "json-file",
"log-opts": {"max-size": "100m", "max-file": "5" }
}
```
**3.** Press **ESC** and then type **:wq!** to write the changes and close the file.

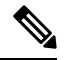

**{**

**Note** You can execute **sudo cat /etc/docker/daemon.json** to verify the changes made to the file.

**4.** Execute **sudo systemctl restart docker** to restart the docker file.

It will take a few minutes for the changes to take effect. You can execute **sudo du -h /var/lib/docker | sort -h** to see the updated disk usage of the docker folder.

- **5.** Execute **df -h** to verify that the free disk size has increased.
- **6.** Before your SDC status can change from Unreachable to Active, you must go to the Secure Connectors tab in the **Services** page from CDO and click **Request Reconnect** from the Actions menu.

## **Container Privilege Escalation Vulnerability Affecting Secure Device Connector: cisco-sa-20190215-runc**

The Cisco Product Security Incident Response Team (PSIRT) published the security advisory **cisco-sa-20190215-runc** which describes a high-severity vulnerability in Docker. Read the entire PSIRT team [advisory](https://tools.cisco.com/security/center/content/CiscoSecurityAdvisory/cisco-sa-20190215-runc) for a full explanation of the vulnerability.

This vulnerability impacts all CDO customers:

- Customers using CDO's cloud-deployed Secure Device Connector (SDC) do not need to do anything as the remediation steps have already been performed by the CDO Operations Team.
- Customers using an SDC deployed on-premise need to upgrade their SDC host to use the latest Docker version. They can do so by using the following instructions:
- Updating a [CDO-Standard](#page-10-0) SDC Host, on page 11
- [Updating](#page-11-1) a Custom SDC Host, on page 12
- Bug [Tracking,](#page-11-2) on page 12

## **Updating a CDO-Standard SDC Host**

Use these instructions if you [deployed](managing-asa-with-cisco-defense-orchestrator_chapter1.pdf#nameddest=unique_6) an SDC using the CDO image.

- **Step 1** Connect to your SDC host using SSH or the hypervisor console.
- **Step 2** Check the version of your Docker service by running this command:

docker version

**Step 3** If you are running one of the latest virtual machines (VMs) you should see output like this:

```
> docker version
Client:
     Version: 18.06.1-ce
    API version: 1.38
    Go version: go1.10.3
     Git commit: e68fc7a
    Built: Tue Aug 21 17:23:03 2018
     OS/Arch: linux/amd64
     Experimental: false
```
It's possible you may see an older version here.

- **Step 4** Run the following commands to update Docker and restart the service:
	- > sudo yum update docker-ce > sudo service docker restart

**Note** There will be a brief connectivity outage between CDO and your devices while the docker service restarts.

**Step 5** Run the docker version command again. You should see this output:

```
> docker version
Client:
   Version: 18.09.2
   API version: 1.39
    Go version: go1.10.6
    Git commit: 6247962
    Built: Sun Feb XX 04:13:27 2019
    OS/Arch: linux/amd64
    Experimental: false
```
**Step 6** You are done. You have now upgraded to the latest, and patched, version of Docker.

## **Updating a Custom SDC Host**

If you have created your own SDC host you will need to follow the instructions to update based on how you installed Docker. If you used CentOS, yum and Docker-ce (the community edition) the preceding procedure will work.

If you have installed Docker-ee (the enterprise edtion) or used an alternate method to install Docker, the fixed versions of Docker may be different. You can check the Docker page to determine the correct versions to install: Docker Security Update and [Container](https://blog.docker.com/2019/02/docker-security-update-cve-2018-5736-and-container-security-best-practices/) Security Best Practices.

## **Bug Tracking**

Cisco is continuing to evaluate this vulnerability and will update the advisory as additional information becomes available. After the advisory is marked Final, you can refer to the associated Cisco bug for further details:

[CSCvo33929-CVE-2019-5736:](https://bst.cloudapps.cisco.com/bugsearch/bug/CSCvo33929) runc container breakout

## **Invalid System Time**

Cisco Defense Orchestrator (CDO) is adapting a new way of communicating with the Secure Device Connector (SDC). To facilitate this, CDO must migrate your existing SDC to the new communication method by February 1, 2024.

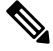

If your SDC is not migrated by February 1, 2024, CDO will no longer be able to communicate with your devices through the SDC. **Note**

CDO's operations team attempted to migrate your SDC but was unsuccessful because your SDC system time was 15 minutes ahead or behind the AWS system time.

Please follow the steps below to correct the system time issue. Once this problem is resolved, we will be able to proceed with the migration.

- **Step 1** Login to your SDC VM throught the VM terminal or by making an SSH connection.
- **Step 2** At the prompt, enter sudo sdc-onboard setup and authenticate.
- **Step 3** You are now going to respond to the SDC setup questions as if you are were setting up the SDC for the first time. Re-enter all the same passwords and network information as you had before, except take special note of the NTP server address:
	- a) Reset the root and cdo user passwords with the same passowrds you used to setup the SDC.
	- b) When prompted, enter **y** to re-configure the network.
	- c) Enter the value for IP address/CIDR as you had before.
	- d) Enter the value for the network gateway as you had before.
	- e) Enter the value for the DNS Server as you had before.
	- f) When prompted for the NTP server, be sure to provide a valid NTP server address, such as time.aws.com.
	- g) Review the values you provided and enter **y** if they are correct.
- **Step 4** Validate that your time server is reachable and synchronized with your SDC by entering date at the prompt. The UTC date and time are displayed and you can compare it to your SDC time.

### **What to do next**

Contact the Cisco Technical [Assistance](https://docs.defenseorchestrator.com/#!t-open-a-support-ticket-with-tac.html) Center (TAC) once you have completed these steps, or in case you encounter any errors. Once you have successfully completed these steps, the CDO operationsteam can complete your SDC migration to the new communication method.

## **SDC version is lower than 202311\*\*\*\***

Cisco Defense Orchestrator (CDO) is adapting a new way of communicating with the Secure Device Connector (SDC). To facilitate this, CDO must migrate your existing SDC to the new communication method by February 1, 2024.

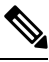

If your SDC is not migrated by February 1, 2024, CDO will no longer be able to communicate with your devices through the SDC. **Note**

CDO's operations team attempted to migrate your SDC but was unsuccessful because your tenant is running a version lower than 202311\*\*\*\*.

The current version of your SDC is listed on the Secure Connectors page by navigating from the CDO menu bar, **Tools & Services** > **Secure Connectors**. After selecting your SDC, its version number is found in the **Details** pane on the right of the screen.

Please follow the steps below to upgrade the SDC version. Once this problem is resolved, CDO operations will be able to run the migration process again.

- **Step 1** Log in to the SDC VM and authenticate.
- **Step 2** At the prompt, enter sudo su sdc and authenticate.
- **Step 3** At the prompt, enter crontab -r.

If you receive the message no crontab for sdc you can ignore it and move to the next step.

- **Step 4** At the prompt, enter ./toolkit/toolkit.sh upgrade. CDO will determine if you need an upgrade and upgrade the toolkit. Ensure that no errors were reported in the console.
- **Step 5** Verify the new version of the SDC:
	- a) Log in to CDO.
	- b) Navigate to the Secure Connectors page by navigating from the CDO menu bar, **Tools & Services** > **Secure Connectors**.
	- c) Select your SDC and click **Request Heartbeat** in the **Actions** pane.
	- d) Validate that the SDC version is 202311\*\*\*\* or later.

### **What to do next**

Contact the Cisco Technical [Assistance](https://docs.defenseorchestrator.com/#!t-open-a-support-ticket-with-tac.html) Center (TAC) once you have completed these steps, or in case you encounter any errors. Once you have successfully completed these steps, the CDO operations team can run the migration process again.

## **Certificate or Connection errors with AWS servers**

Cisco Defense Orchestrator (CDO) is adapting a new way of communicating with the Secure Device Connector (SDC). To facilitate this, CDO must migrate your existing SDC to the new communication method by February 1, 2024.

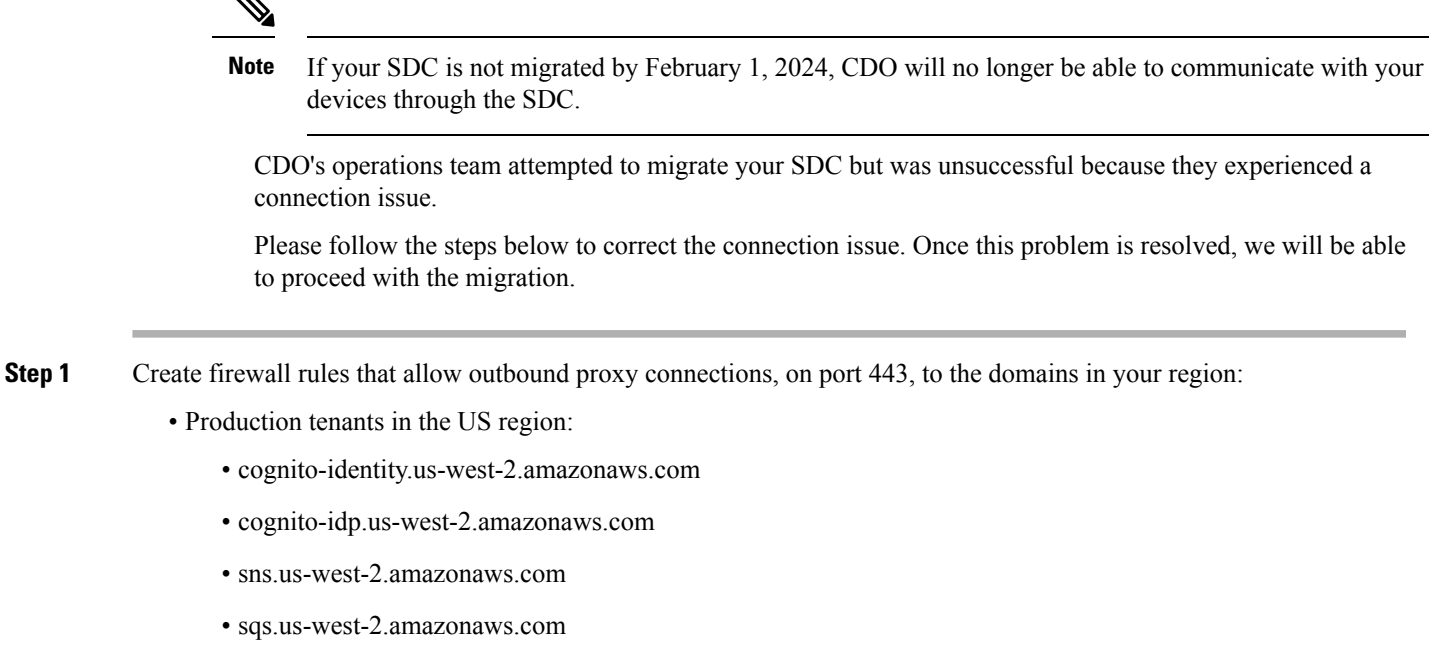

- Production tenants in the EU region:
	- cognito-identity.eu-central-1.amazonaws.com
	- cognito-idp.eu-central-1.amazonaws.com
	- sns.eu-central-1.amazonaws.com
	- sqs.eu-central-1.amazonaws.com
- Production tenants in the APJ region:
	- cognito-identity.ap-northeast-1.amazonaws.com
	- cognito-idp.ap-northeast-1.amazonaws.com
	- sqs.ap-northeast-1.amazonaws.com
	- sns.ap-northeast-1.amazonaws.com
- **Step 2** You can determine the full list of IP addresses you need to add to your firewall's "allow list" by using one of the commands below.
	- **Note** The commands below are for users that have **jq** installed. The IP addresses will be displayed in a single list.
		- Production tenants in the US region:

```
curl -s https://ip-ranges.amazonaws.com/ip-ranges.json | jq -r '.prefixes[] | select( (.service
 == "AMAZON" ) and .region == "us-west-2") | .ip prefix'
```
• Production tenants in the EU region:

```
curl -s https://ip-ranges.amazonaws.com/ip-ranges.json | jq -r '.prefixes[] | select( (.service
== "AMAZON" ) and .region == "eu-central-1") | .ip prefix'
```
• Production tenants in the APJ region:

```
curl -s https://ip-ranges.amazonaws.com/ip-ranges.json | jq -r '.prefixes[] | select( (.service
== "AMAZON" ) and .region == "ap-northeast-1") | .ip prefix'
```
If you don't have **jq** installed, you can use this shortened version of the command: **Note**

curl -s https://ip-ranges.amazonaws.com/ip-ranges.json

### **What to do next**

Contact the Cisco Technical [Assistance](https://docs.defenseorchestrator.com/#!t-open-a-support-ticket-with-tac.html) Center (TAC) once you have completed these steps, or in case you encounter any errors. Once you have successfully completed these steps, the CDO operationsteam can complete your SDC migration to the new communication method.

## <span id="page-19-0"></span>**Secure Event Connector Troubleshooting**

If none of these scenarios match yours, open a case with Cisco Technical [Assistance](managing-asa-with-cisco-defense-orchestrator_chapter11.pdf#nameddest=unique_102) Center.

## **Troubleshooting SEC Onboarding Failures**

These troubleshooting topics describes many different symptoms related to Secure Event Connector (SEC) onboarding failure.

#### **SEC on-boarding failed**

**Symptom**: SEC on-boarding failed.

**Repair**: Remove the SEC and onboard it again.

If you receive this error:

- **1.** Remove the Secure Event [Connector](managing-asa-with-cisco-defense-orchestrator_chapter6.pdf#nameddest=unique_559) and its files from the virtual machine container.
- **2.** Update your Secure Device [Connector](managing-asa-with-cisco-defense-orchestrator_chapter1.pdf#nameddest=unique_52). Ordinarily, the SDC is updated automatically and you should not have to use this procedure but this procedure is useful in cases of troubleshooting.
- **3.** Install a Secure Event [Connector](managing-asa-with-cisco-defense-orchestrator_chapter6.pdf#nameddest=unique_56) on an SDC Virtual Machine.

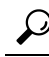

**Tip** Always use the copy link to copy the bootstrap data when on-boarding an SEC.

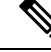

If this procedure does not correct the problem, Event Logging [Troubleshooting](#page-24-0) Log Files and contact your Managed Service Provider or the Cisco Technical [Assistance](https://mycase.cloudapps.cisco.com/case) Center. **Note**

#### **SEC Bootstrap data not provided**

**Message**: ERROR cannot bootstrap Secure Event Connector, bootstrap data not provided, exiting.

```
[sdc@localhost ~]$ /usr/local/cdo/toolkit/sec.sh setup
Please input the bootstrap data from Setup Secure Event Connector page of CDO:
[2020-06-10 04:37:26] ERROR cannot bootstrap Secure Event Connector, bootstrap data not
provided, exiting.
```
**Diagnosis**: Boostrap data was not entered into the setup script when prompted.

**Repair**: Provide the SEC bootstrap data generated in CDO UI when prompted for the bootstrap data input when onboarding.

#### **Bootstrap config file does not exist**

**Message**: ERROR Cannot bootstrap Secure Event Connector for tenant: <tenant\_name>, bootstrap config file ("/usr/local/cdo/es\_bootstrapdata") does not exist, exiting.

**Diagnosis:** SEC Bootstrap data file("/usr/local/cdo/es\_bootstrapdata") is not present.

**Repair:**Place the SEC bootstrap data generated in CDO UI onto the file **/usr/local/cdo/es\_bootstrapdata** and try onboarding again.

- **1.** Repeat onboarding procedure.
- **2.** Copy the bootstrap date.
- **3.** Log into the SEC VM as the 'sdc' user.
- **4.** Place the SEC bootstrap data generated in CDO UI onto the file **/usr/local/cdo/es\_bootstrapdata** and try onboarding again.

#### **Decoding bootstrap data failed**

**Message:** ERROR cannot bootstrap Secure Event Connector for tenant:  $\le$ tenant name>, faile to decode SEC boostrap data, exiting.

```
[sdc@localhost ~]$ /usr/local/cdo/toolkit/sec.sh setup
base64: invalid input
[2020-06-10 04:37:26] ERROR cannot bootstrap Secure Event Connector for tenant: tenant_XYZ,
 failed to decode SEC bootstrap data, exiting.
```
#### **Diagnosis:** Decoding bootstrap data failed

**Repair:** Regenerate SEC bootstrap data and try onboarding again.

### **Bootstrap data does not have required information to onboard SEC**

**Messages**:

- ERROR cannot bootstrap Secure Event Connector container for tenant, the Security Services Exchange FQDN not set, exiting.
- ERROR cannot bootstrap Secure Event Connector container for tenant, the Security Services Exchange OTP not set, exiting.

```
[sdc@localhost ~]$ /usr/local/cdo/toolkit/sec.sh setup
[2020-06-10 04:37:26] ERROR cannot bootstrap Secure Event Connector for tenant: Security
Services
```
Exchange FQDN not set, exiting.

```
[sdc@localhost ~]$ /usr/local/cdo/toolkit/sec.sh setup
[2020-06-10 04:37:26] ERROR cannot bootstrap Secure Event Connector for tenant: Security
Services
                                        Exchange FQDN not set, exiting.
```
**Diagnosis:** Bootstrap data does not have required information to onboard SEC

**Repair:** Regenerate bootstrapdata and try onboarding again.

### **Toolkit cron currently running**

**Message**: ERROR SEC toolkit already running, exiting.

[sdc@localhost ~]\$ /usr/local/cdo/toolkit/sec.sh setup [2020-06-10 04:37:26] ERROR SEC toolkit already running.

**Diagnosis:** Toolkit cron currently running.

**Repair:** Retry onboarding command again.

### **Adequate CPU and memory not available**

**Message**: ERROR unable to setup Secure Event Connector, minimum 4 cpus and 8 GB ram required, exiting.

```
[sdc@localhost ~]$ /usr/local/cdo/toolkit/sec.sh setup
[2020-06-10 04:37:26] ERROR unable to setup Secure Event Connector, minimum 4 cpus and 8
GB ram required, exiting.
```
**Diagnosis**: Adequate CPU and memory not available.

**Repair:** Ensure minimum of 4 CPUs and 8 GB RAM are provisioned exclusively for SEC on your VM and try onboarding again.

#### **SEC already running**

**Message**: ERROR Secure Event Connector already running, execute 'cleanup' before onboarding a new Secure Event Connector, exiting.

```
[sdc@localhost ~]$ /usr/local/cdo/toolkit/sec.sh setup
[2020-06-10 04:37:26] ERROR Secure Event Connector already running, execute 'cleanup' before
onboarding a new Secure Event Connector, exiting.
```
**Diagnosis:** SEC already running.

**Repair:** Run SEC Cleanup [Command](#page-28-0) before onboarding a new SEC.

#### **SEC domain unreachable**

### **Messages**:

- Failed connect to api-sse.cisco.com:443; Connection refused
- ERROR unable to setup Secure Event Connector, domain api-sse.cisco.com unreachable, exiting.

```
[sdc@localhost ~]$ /usr/local/cdo/toolkit/sec.sh setup
curl: (7) Failed connect to api-sse.cisco.com:443; Connection refused
[2020-06-10 04:37:26] ERROR unable to setup Secure Event Connector, domain api-sse.cisco.com
 unreachable, exiting.
```
**Diagnosis:** SEC domain unreachable

**Repair:** Ensure the on-premise SDC has Internet connectivity and try onboarding again.

### **Onboarding SEC command succeeded without errors, but SEC docker container is not up**

**Symptom**: Onboarding SEC command succeeded without errors, but SEC docker container is not up **Diagnosis**: Onboarding SEC command succeeded without errors, but SEC docker container is not up **Repair:**

- **1.** Log in to the SEC as the 'sdc' user.
- **2.** Check for any errors in SEC docker container startup logs(/usr/local/cdo/data/<tenantDir>/event\_streamer/logs/startup.log).
- **3.** If so, run SEC Cleanup [Command](#page-28-0) and try onboarding again.

### **Contact CDO Support**

If none of these scenarios match yours, open a case with Cisco Technical [Assistance](managing-asa-with-cisco-defense-orchestrator_chapter11.pdf#nameddest=unique_102) Center.

## <span id="page-22-0"></span>**Troubleshooting Secure Event Connector Registration Failure**

**Symptom**: Registration of Cisco Secure Event Connector to cloud eventing service fails.

**Diagnosis**: These are the most common reasons that the SEC fails to register to the eventing cloud service.

• **The SEC is unable to reach the Eventing cloud service from SEC**

Repair: Ensure that Internet is accessible on port 443 and DNS is configured correctly.

• **Registration failure due to invalid or expired one-time-password in SEC bootstrapdata**

Repair:

- **Step 1** Log on to the SDC as the 'sdc' user.
- **Step 2** View the connector log:  $(\sqrt{usr/local/eda/data}$  <tenantDir>/event\_streamer/logs/connector.log ) to check registration state.

If registration has failed due to invalid token, you'll see the error message in the log file something similar to the one below.

**context:(\*contextImpl).handleFailed] registration - CE2001: Registration failed - Failed to register the device because of invalid token. Retry with a new valid token. - Failed"**

- **Step 3** Run the SEC Cleanup [Command](#page-28-0) step on SDC VM to remove the SEC from Secure Connectors page.
- **Step 4** Generate new SEC bootstrap data and retry the SEC on-boarding steps.

## **Troubleshooting Network Problems Using Security and Analytics Logging Events**

Here is a basic framework you can use to troubleshoot network problems using the Events Viewer.

This scenario assumes that your network operations team has had a report that a user can't access a resource on the network. Based on the user reporting the issue and their location, the network operations team has a reasonable idea of which firewall controls their access to resources.

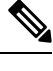

- This scenario also assumes that an FDM-managed device is the firewall managing the network traffic. Security Analytics and Logging does not collect logging information from other device types. **Note**
- **Step 1** In the navigation pane, choose **Analytics** > **Event Logging** .
- **Step 2** Click the **Historical** tab.
- **Step 3** Start filtering events by **Time Range**. By default, the Historical tab shows the last hour of events. If that is the correct time range, enter the current date and time as the **End** time. If that is not the correct time range, enter a start and end time encompassing the time of the reported issue.
- **Step 4** Enter the IP address of the firewall that you suspect is controlling the user's access in the **Sensor ID** field. If it could be more than one firewall, filter events using **attribute:value** pairs in the search bar. Make two entries and combine them with an OR statement. For example: SensorID:192.168.10.2 OR SensorID:192.168.20.2.
- **Step 5** Enter the user's IP address in the **Source IP** field in the Events filter bar.
- **Step 6** If the user can't access a resource, try entering that resource's IP address in the **Destination IP** field.
- **Step 7** Expand the events in the results and look at their details. Here are some details to look at:
	- **AC\_RuleAction** The action taken (Allow, Trust, Block) when the rule was triggered.
	- **FirewallPolicy** The policy in which the rule that triggered the event resides.
	- **FirewallRule** The name of the rule that triggered the event. If the value is Default Action then it was the default action of the policy that triggered the event and not one of the rules in the policy.
	- **UserName** The user associated with the initiator IP address. The Initiator IP address is the same as the Source IP address.
- **Step 8** If the rule action is preventing access, look at the FirewallRule and FirewallPolicy fields to identify the rule in the policy that is blocking access.

## **Troubleshooting NSEL Data Flows**

Once you have [configured](managing-asa-with-cisco-defense-orchestrator_chapter6.pdf#nameddest=unique_517) Netflow Secure Event Logging (NSEL) , use these procedures to verify that NSEL events are being sent from your ASA to the Cisco Cloud and that the Cisco Cloud is receiving them.

Note that once your ASA is configured to send NSEL events to the Secure Event Connector (SEC) and then on to the Cisco Cloud, data does not flow immediately. It could take a few minutes for the first NSEL packets to arrive assuming there is NSEL-related traffic being generated on the ASA.

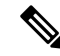

This workflow shows you a straight-forward use of the "flow-export counters" command and "capture" commandsto Troubleshoot NSEL DataFlows.See "Packet Captures" CLI Book 1: Cisco ASA Series [General](https://www.cisco.com/c/en/us/support/security/asa-5500-series-next-generation-firewalls/products-installation-and-configuration-guides-list.html) Operations CLI [Configuration](https://www.cisco.com/c/en/us/support/security/asa-5500-series-next-generation-firewalls/products-installation-and-configuration-guides-list.html) Guide and "Monitoring NSEL" in the Cisco ASA NetFlow [Implementation](https://www.cisco.com/c/en/us/td/docs/security/asa/special/netflow/guide/asa_netflow.html) [Guide](https://www.cisco.com/c/en/us/td/docs/security/asa/special/netflow/guide/asa_netflow.html) for a more detailed discussion of the usage of these commands. **Note**

Perform these tasks:

- Verify that NetFlow Packets are Being Sent to the SEC
- Verify that NetFlow Packets are Being Received by the Cisco Cloud

## <span id="page-24-0"></span>**Event Logging Troubleshooting Log Files**

The Secure Event Connector (SEC) troubleshoot.sh gathers all event streamer logs and compresses them in a single .tar.gz file.

Use these procedures to create the comparessed .tar.gz file and uncompress the file:

- **1.** Run the [Troubleshooting](#page-24-1) Script, on page 25.
- **2.** Uncompress the [sec\\_troubleshoot.tar.gz](#page-25-0) file, on page 26.

## <span id="page-24-1"></span>**Run the Troubleshooting Script**

The Secure Event Connector (SEC) troubleshoot.sh gathers all event streamer logs and compresses them in a single .tar.gz file. Follow this procedure to run the troubleshoot.sh script:

- **Step 1** Open your VM hypervisor and start a console session for your Secure Device Connector (SDC).
- **Step 2** Login and then switch to the **root** user:

[cdo@localhost ~]\$sudo su root

- You could also switch to the sdc user but acting as root you will also receive IP tables information. The IP table information shows that the firewall is running on the device and all the firewall routes. If the firewall is blocking Secure Event Connector TCP or UDP ports, events will not show up in the Event Logging table. The IP Tables will help you determine if that is the case. **Note**
- **Step 3** At the prompt, run the troubleshoot script and specify the tenant name. This is the command syntax:

[root@localhost ~]\$ /usr/local/cdo/toolkit/troubleshoot.sh --app sec --tenant CDO\_[tenant\_name]

#### Here is an example:

[root@localhost ~]\$ /usr/local/cdo/toolkit/troubleshoot.sh --app sec --tenant CDO\_example\_tenant

In the command output, you'll see that the sec\_troubleshoot file is stored in the **/tmp/troubleshoot** directory on your SDC. The file name follows the convention **sec\_troubleshoot-***timestamp***.tar.gz.**

**Step 4** To retrieve the file, log in as the CDO user and download it using SCP or SFTP.

Here is an example:

```
[root@localhost troubleshoot]# scp sec_troubleshoot-timestamp.tar.gz
root@server-ip:/scp/sec_troubleshoot-timestamp.tar.gz
```
### **What to do next**

Continue to Uncompress the [sec\\_troubleshoot.tar.gz](#page-25-0) file, on page 26.

## <span id="page-25-0"></span>**Uncompress the sec\_troubleshoot.tar.gz file**

The Secure Event Connector (SEC) Run the [Troubleshooting](#page-24-1) Script script gathers all event streamer logs and compresses them in a single sec\_troubleshoot.tar.gz file. Follow this procedure to uncompress the sec\_troubleshoot.tar.gz file.

- **1.** Open your VM hypervisor and start a console session for your Secure Device Connector (SDC).
- **2.** Login and then switch to the **root** user:

[cdo@localhost ~]\$sudo su root

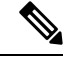

- You could also switch to the **sdc** user but acting as root you will also receive IP tables information. The IP table information shows that the firewall is running on the device and all the firewall routes. If the firewall is blocking Secure Event Connector TCP or UDP ports, events will not show up in the Event Logging table. The IP Tables will help you determine if that is the case. **Note**
- **3.** At the prompt, type the following command:

```
[root@localhost ~]$ tar xvf sec_troubleshoot-timestamp.tar.gz
```
The log files are stored in a directory named after your tenant. These are the kinds of logs stored in the sec troubelshoot-timestamp.tar.gz file. The iptables file is included if you gathered all the log files as the root user.

П

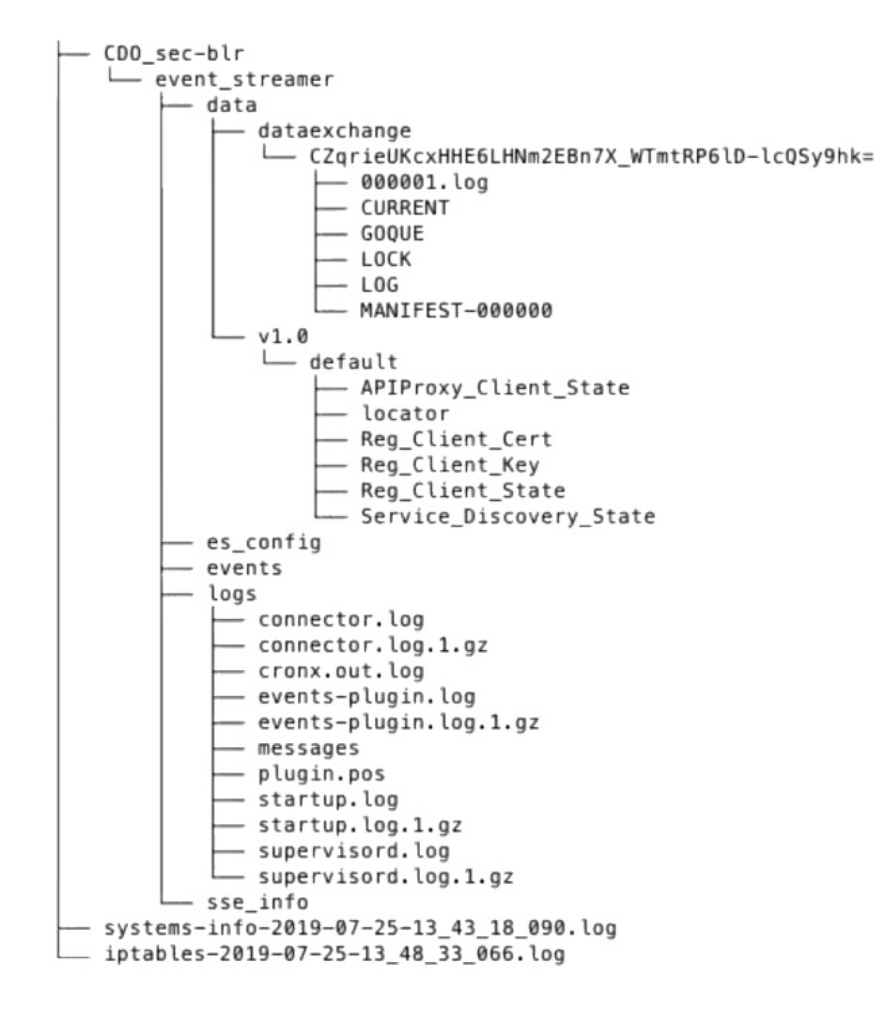

## **Generating SEC Bootstrap data failed.**

**Symptom**: While generating SEC bootstrap data in CDO, the "bootstrap generation" step fails with the error, "There was an error fetching the bootstrap data. Please try again."

**Repair**: Retry bootstrap data generation again. If it still fails, contact CDO [support](managing-asa-with-cisco-defense-orchestrator_chapter11.pdf#nameddest=unique_102).

## **SEC status is "Inactive" in CDO Secure Connectors page after onboarding**

**Symptom**: The Secure Event Connector status shows "Inactive" in the CDO Secure Connectors page for one of these reasons:

- Heartbeat failed
- Connector registration failed

### **Repair:**

- **Heartbeat failed:** Request SEC heartbeat and refresh Secure Connector page to see if the status changes to "Active", if not check if the Secure Device Connector registration failed.
- **Connector registration failed:** Refer issue Troubleshooting Secure Event Connector Registration Failure.

## **The SEC is "online", but there are no events in CDO Event Logging Page**

**Symptom**: The Secure Event Connector shows "Active" in CDO Secure Connectors page but you do not see events in CDO Event viewer.

### **Solution or workaround**:

- **Step 1** Login to the VM of the on-premise SDC and as the 'sdc' user. At the prompt, type **sudo su - sdc**.
- 

**Step 2** Perform these checks:

- Check SEC connector log ( /usr/local/cdo/data/<tenantDir>/event\_streamer/logs/connector.log) and ensure the SEC registration was successful. If not, refer issue "[Troubleshooting](#page-22-0) Secure Event Connector Registration Failure".
- Check SEC events log(/usr/local/cdo/data/<tenantDir>/event\_streamer/logs/events-plugin.log ) and ensure that the events are being processed. If not, contact CDO [support.](managing-asa-with-cisco-defense-orchestrator_chapter11.pdf#nameddest=unique_102)
- Log in to SEC docker container and execute the command "supervisorctl -c /opt/cssp/data/conf/supervisord.conf " and ensure the output is as shown below and all processes in RUNNING state. IIf not, contact CDO [support](managing-asa-with-cisco-defense-orchestrator_chapter11.pdf#nameddest=unique_102).

**estreamer-connector RUNNING pid 36, uptime 5:25:17**

**estreamer-cron RUNNING pid 39, uptime 5:25:17**

**estreamer-plugin RUNNING pid 37, uptime 5:25:17**

### **estreamer-rsyslog RUNNING pid 38, uptime 5:25:17**

• Ensure that the firewall rules on the on-premise SDC are not blocking the UDP and TCP ports shown for the SEC on the Secure Connectors page. See Finding Your [Device's](managing-asa-with-cisco-defense-orchestrator_chapter6.pdf#nameddest=unique_529) TCP, UDP, and NSEL Port Used for Cisco Security [Analytics](managing-asa-with-cisco-defense-orchestrator_chapter6.pdf#nameddest=unique_529) and Logging to determine what ports you need to open.

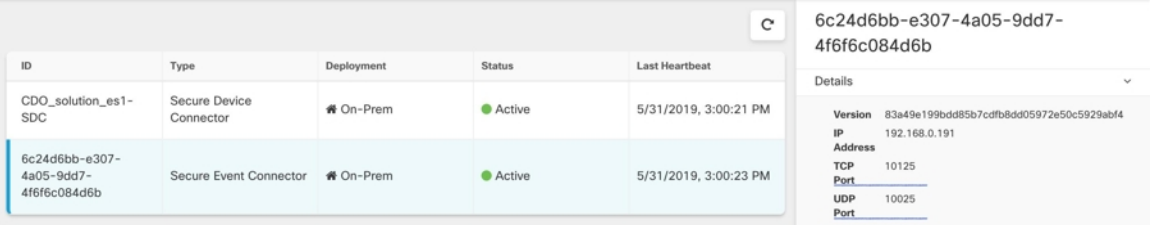

• If you have setup SDC manually using a CentOS 7 VM of your own and have the firewall configured to block incoming requests, you could execute the following commands to unblock the UDP and TCP ports:

### **firewall-cmd --zone=public --add-port=<udp\_port>/udp --permanent**

**firewall-cmd --zone=public --add-port=<tcp\_port>/tcp --permanent**

### **firewall-cmd --reload**

• Using Linux network tools of your choice, check if packets are being received on these ports. If not receiving, re-check the FTD logging configuration.

If none of the above repairs work, raise a support ticket with CDO [support.](managing-asa-with-cisco-defense-orchestrator_chapter11.pdf#nameddest=unique_102).

## <span id="page-28-0"></span>**SEC Cleanup Command**

The Secure Event Connector (SEC) cleanup command removes the SEC container and it's associated files from the Secure Device Connector (SDC) VM. You might run this command in case of a [Troubleshooting](#page-22-0) Secure Event Connector [Registration](#page-22-0) Failure, on page 23 or onboarding failure.

To run the command:

### **Before you begin**

To perform this task you will need to know the name of your tenant. To locate your tenant name, open the user menu in CDO and click **Settings**. Scroll down the page to locate your **Tenant Name**.

- **Step 1** Log into the SDC as the 'sdc' user. At the prompt, typesudo su sdc.
- **Step 2** Connect to the /usr/local/cdo/toolkit directory.

**Step 3** Run sec.sh remove *tenant name* and confirm your intent to remove the SEC.

#### Example:

[sdc@localhost~]\$ /usr/local/cdo/toolkit/sec.sh remove tenant\_XYZ Are you sure you want to remove Secure Event Connector for tenant tenant XYZ?  $(y/n)$ : y

### **What to do next**

If this command failes to remove the SEC, proceed to SEC Cleanup [Command](#page-28-1) Failure, on page 29

## <span id="page-28-1"></span>**SEC Cleanup Command Failure**

Use this procedure if the SEC Cleanup [Command,](#page-28-0) on page 29 failed.

**Message**: SEC not found, exiting.

**Symptom**: Cleanup SEC command fails to cleanup existing SEC.

```
[sdc@localhost ~]$ /usr/local/cdo/toolkit/sec.sh remove tenant_XYZ Are you sure you want
to remove Secure Event Connector for tenant tenant_XYZ? (y/n): y [2020-06-10 04:50:42] SEC
not found, exiting.
```
**Repair:** Manually cleanup Secure Event Connector when cleanup command fails.

Remove already running SEC docker container:

- **Step 1** Log into the SDC as the 'sdc' user. At the prompt, type sudo su sdc.
- **Step 2** Run **docker ps** command to find the names of the SEC container. The SEC name will be in the format, "es\_*name*".
- **Step 3** Run **docker stop** command to stop the SEC container.
- **Step 4** Run the **rm** command to remove the SEC container.

#### **For example:**

- \$ docker stop <SEC docker container name>
- \$ docker rm <SEC docker container name>

## **Use Health Check to Learn the State of your Secure Event Connector**

The Secure Event Connector (SEC) Health Check script provides information on the state of your SEC. Follow this procedure to run Health Check:

- **Step 1** Open your VM hypervisor and start a console session for your Secure Device Connector (SDC).
- **Step 2** Login to the SDC as "cdo" user.
- **Step 3** Switch to the "sdc" user:

[cdo@tenant]\$sudo su sdc

**Step 4** At the prompt, run the healthcheck.sh script and specify the tenant name:

[sdc@host ~]\$ /usr/local/cdo/toolkit/healthcheck.sh --app sec --tenant CDO\_[*tenant\_name*]

For example:

[sdc@host ~]\$ /usr/local/cdo/toolkit/healthcheck.sh --app sec --tenant CDO\_example\_tenant

The output of the script provides this kind of information:

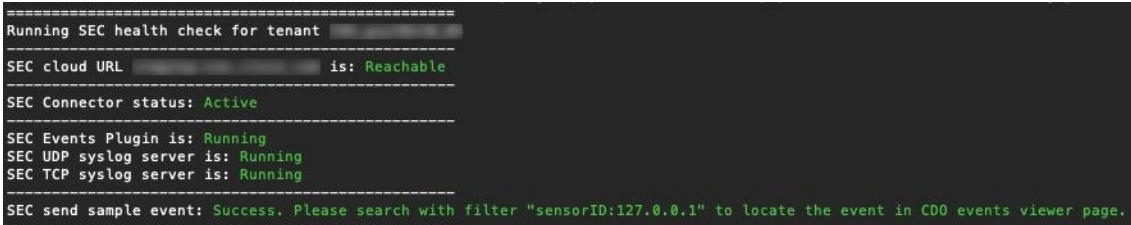

Values of Health Check output:

- **SEC Cloud URL**: Displays the CDO cloud URL and whether or not the SEC can reach CDO.
- **SEC Connector**: Will show "Running" if the SEC connector has been onboarded correctly and has started.
- **SEC UDP syslog server**: Will show "Running" if the UDP syslog server is ready to send UDP events.
- **SEC TCP syslog server**: Will show "Running" if the TCP syslog server is ready to send TCP events.
- **SEC Connector status**: Will show Active if the SEC is running and onboarded to CDO.
- **SEC Send sample event**: If at the end of the health check, all the status checks are "green," the tool sends a sample event. (If any of the processes are "Down," the tool skips sending the test event.) The sample event shows up in the Event Log as a policy named "sec-health-check."

## <span id="page-29-0"></span>**Troubleshoot Cisco Defense Orchestrator**

## **Troubleshooting Login Failures**

**Login Fails Because You are Inadvertently Logging in to the Wrong CDO Region**

Make sure you are logging into the appropriate CDO region. After you log into [https://sign-on.security.cisco.com,](https://security.cisco.com/) you will be given a choice of what region to access. Click the **CDO** tile to access defenseorchestrator.com or **CDO (EU)** to access defenseorchestrator.eu.

## **Troubleshooting Login Failures after Migration**

### **Login to CDO Fails Because of Incorrect Username or Password**

**Solution** If you try to log in to CDO and you *know* you are using the correct username and password and your login is failing, or you try "forgot password" cannot recover a viable password, you may have tried to login without creating a new Cisco Security Cloud Sign On account, you need to sign up for a new Cisco Security Cloud Sign On Account by following the instructions in Create a New Cisco Security Cloud Sign On Account and Configure Duo Multi-factor [Authentication](managing-asa-with-cisco-defense-orchestrator_chapter1.pdf#nameddest=unique_39).

### **Login to the Cisco Security Cloud Sign On Dashboard Succeeds but You Can't Launch CDO**

**Solution** You may have created a Cisco Security Cloud Sign On account with a different username than your CDO tenant. Contact the Cisco Technical [Assistance](http://cdo.support@cisco.com) Center (TAC) to standardize your user information between CDO and Cisco Secure Sign-On.

### **Login Fails Using a Saved Bookmark**

**Solution** You may be attempting to log in using an old bookmark you saved in your browser. The bookmark could be pointing to [https://cdo.onelogin.com](https://cdo.onelogin.com/).

**Solution** Log in to [https://sign-on.security.cisco.com](https://sign-on.security.cisco.com/).

- **Solution** If you have not yet created a a Cisco Secure Sign-On account, create an [account.](managing-asa-with-cisco-defense-orchestrator_chapter1.pdf#nameddest=unique_39)
- **Solution** If you have created your new account, click the CDO tile on the dashboard that corresponds to Cisco Defense Orchestrator(US), Cisco Defense Orchestrator (EU), or Cisco Defense Orchestrator (APJC)
- **Solution** Update your bookmark to point to [https://sign-on.security.cisco.com.](https://sign-on.security.cisco.com/)

## **Troubleshooting Access and Certificates**

## **Troubleshoot User Access with CDO**

Consider the case of users being denied access to a resource that they should have access to. Here is an approach you can take to diagnose and remediate that problem.

- **Step 1** Users inform your security team that their access to a resource is blocked. Determine how that resource is typically reached. What is it's IP address? Do you reach it on a specific port? What protocol is used to send information to the resource?
- **Step 2** From the **Inventory** page, click the **Devices** tab.
- **Step 3** Click the **FTD** tab and select the ASA and run packet tracer. See ASA [Packet](#page-6-0) Tracer for more instructions.
- **Step 4** Examine the packet trace table for rules that may have denied access to the resource.
- **Step 5** After identifying the rule denying access, create a change request label in CDO and enable it. See Change [Request](managing-asa-with-cisco-defense-orchestrator_chapter5.pdf#nameddest=unique_24) [Management.](managing-asa-with-cisco-defense-orchestrator_chapter5.pdf#nameddest=unique_24) This will help you identify in Change Log policy changes you made to allow access to the resource.
- **Step 6** Edit the rule from CDO to correct the behavior. Your ASA is now out of sync with CDO.
- **Step 7** Deploy the changes to the ASA from the **Inventory** page. CDO traces packets through the configuration saved on the ASA not a configuration staged on CDO. Be aware, you will also be deploying any other configuration changes staged on CDO to your ASA.
- **Step 8** Re-run packet tracer to determine if the policy change provides the desired results. Confirm that your users now have access to the resource.
- **Step 9** Assuming your users now have access, clear the change request label in CDO. This prevents unrelated activity from being associated with this fix.
	- If the change you made doesn't fix the problem or creates some new problems and you want to return to your previous configuration, you can do restore the ASA Configuration. See Restoring ASA [Configurations.](managing-asa-with-cisco-defense-orchestrator_chapter3.pdf#nameddest=unique_25) **Note**

## **Resolve New Fingerprint Detected State**

- **Step 1** In the navigation bar, click **Inventory**.
- **Step 2** Click the **Devices** tab.
- **Step 3** Click the appropriate device type tab.
- **Step 4** Select the device in the **New Fingerprint Detected** state.
- **Step 5** Click **Review Fingerprint** in the New Fingerprint Detected pane.
- **Step 6** When prompted to review and accept the fingerprint:
	- **a.** Click **Download Fingerprint** and review it.
	- **b.** If you are satisfied with the fingerprint, click **Accept**. If you are not, click **Cancel**.
- **Step 7** After you resolve the new fingerprint issue, the connectivity state of the device may show **Online** and the Configuration Status may show "Not Synced" or "Conflict Detected." Review Resolve [Configuration](managing-asa-with-cisco-defense-orchestrator_chapter3.pdf#nameddest=unique_407) Conflicts to review and resolve configuration differences between CDO and the device.

## **Troubleshooting Network Problems Using Security and Analytics Logging Events**

Here is a basic framework you can use to troubleshoot network problems using the Events Viewer.

This scenario assumes that your network operations team has had a report that a user can't access a resource on the network. Based on the user reporting the issue and their location, the network operations team has a reasonable idea of which firewall controls their access to resources.

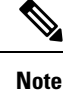

This scenario also assumes that an FDM-managed device is the firewall managing the network traffic. Security Analytics and Logging does not collect logging information from other device types.

- **Step 1** In the navigation pane, choose **Analytics** > **Event Logging** .
- **Step 2** Click the **Historical** tab.
- **Step 3** Start filtering events by **Time Range**. By default, the Historical tab shows the last hour of events. If that is the correct time range, enter the current date and time as the **End** time. If that is not the correct time range, enter a start and end time encompassing the time of the reported issue.
- **Step 4** Enter the IP address of the firewall that you suspect is controlling the user's access in the **Sensor ID** field. If it could be more than one firewall, filter events using **attribute:value** pairs in the search bar. Make two entries and combine them with an OR statement. For example: SensorID:192.168.10.2 OR SensorID:192.168.20.2.
- **Step 5** Enter the user's IP address in the **Source IP** field in the Events filter bar.
- **Step 6** If the user can't access a resource, try entering that resource's IP address in the **Destination IP** field.
- **Step 7** Expand the events in the results and look at their details. Here are some details to look at:
	- **AC\_RuleAction** The action taken (Allow, Trust, Block) when the rule was triggered.
	- **FirewallPolicy** The policy in which the rule that triggered the event resides.
	- **FirewallRule** The name of the rule that triggered the event. If the value is Default Action then it was the default action of the policy that triggered the event and not one of the rules in the policy.
	- **UserName** The user associated with the initiator IP address. The Initiator IP address is the same as the Source IP address.
- **Step 8** If the rule action is preventing access, look at the FirewallRule and FirewallPolicy fields to identify the rule in the policy that is blocking access.

## **Troubleshooting SSL Decryption Issues**

### **Handling WebSites Where DecryptRe-sign Works for a Browser but not an App (SSL orCertificate Authority Pinning)**

Some apps for smart phones and other devices use a technique called SSL (or Certificate Authority) pinning. The SSL pinning technique embeds the hash of the original server certificate inside the app itself. As a result, when the app receives the resigned certificate from the Firepower Threat Defense device, the hash validation fails and the connection is aborted.

The primary symptom is that users cannot connect to the web site using the site's app, but they can connect using the web browser, even when using the browser on the same device where the app fails. For example, users cannot use the Facebook iOS or Android app, but they can point Safari or Chrome at https://www.facebook.com and make a successful connection.

Because SSL pinning is specifically used to avoid man-in-the-middle attacks, there is no workaround. You must choose between the following options:

### **More Details**

If a site works in a browser but not in an app on the same device, you are almost certainly looking at an instance of SSL pinning. However, if you want to delve deeper, you can use connection events to identify SSL pinning in addition to the browser test.

There are two ways an app might deal with hash validation failures:

• Group 1 apps, such as Facebook, send an SSL ALERT Message as soon as it receives the SH, CERT, SHD message from the server. The Alert is usually an "Unknown CA (48)" alert indicating SSL Pinning. A TCP Reset is sent following the Alert message. You should see the following symptoms in the event details:

- SSL Flow Flags include ALERT\_SEEN.
- SSL Flow Flags do not include APP\_DATA\_C2S or APP\_DATA\_S2C.
- SSL Flow Messages typically are: CLIENT\_HELLO, SERVER\_HELLO, SERVER\_CERTIFICATE, SERVER KEY EXCHANGE, SERVER HELLO DONE.
- Group 2 apps, such as Dropbox, do not send any alerts. Instead they wait until the handshake is done and then send a TCP Reset. You should see the following symptoms in the event:
	- SSL Flow Flags do not include ALERT\_SEEN, APP\_DATA\_C2S, or APP\_DATA\_S2C.
	- SSL Flow Messages typically are: CLIENT\_HELLO, SERVER\_HELLO, SERVER\_CERTIFICATE, SERVER KEY\_EXCHANGE, SERVER HELLO DONE, CLIENT KEY EXCHANGE, CLIENT\_CHANGE\_CIPHER\_SPEC, CLIENT\_FINISHED, SERVER\_CHANGE\_CIPHER\_SPEC, SERVER\_FINISHED.

## **Troubleshooting Login Failures after Migration**

### **Login to CDO Fails Because of Incorrect Username or Password**

**Solution** If you try to log in to CDO and you *know* you are using the correct username and password and your login is failing, or you try "forgot password" cannot recover a viable password, you may have tried to login without creating a new Cisco Security Cloud Sign On account, you need to sign up for a new Cisco Security Cloud Sign On Account by following the instructions in Create a New Cisco Security Cloud Sign On Account and Configure Duo Multi-factor [Authentication.](managing-asa-with-cisco-defense-orchestrator_chapter1.pdf#nameddest=unique_39)

#### **Login to the Cisco Security Cloud Sign On Dashboard Succeeds but You Can't Launch CDO**

**Solution** You may have created a Cisco Security Cloud Sign On account with a different username than your CDO tenant. Contact the Cisco Technical [Assistance](http://cdo.support@cisco.com) Center (TAC) to standardize your user information between CDO and Cisco Secure Sign-On.

#### **Login Fails Using a Saved Bookmark**

**Solution** You may be attempting to log in using an old bookmark you saved in your browser. The bookmark could be pointing to [https://cdo.onelogin.com.](https://cdo.onelogin.com/)

**Solution** Log in to [https://sign-on.security.cisco.com.](https://sign-on.security.cisco.com/)

- **Solution** If you have not yet created a a Cisco Secure Sign-On account, create an [account](managing-asa-with-cisco-defense-orchestrator_chapter1.pdf#nameddest=unique_39).
- **Solution** If you have created your new account, click the CDO tile on the dashboard that corresponds to Cisco Defense Orchestrator(US), Cisco Defense Orchestrator (EU), or Cisco Defense Orchestrator (APJC)
- **Solution** Update your bookmark to point to [https://sign-on.security.cisco.com](https://sign-on.security.cisco.com/).

## <span id="page-33-0"></span>**Troubleshooting Objects**

## **Resolve Duplicate Object Issues**

Duplicate objects  $\Phi$  are two or more objects on the same device with different names but the same values. These objects are usually created accidentally, serve similar purposes, and are used by different policies. After resolving duplicate object issues, CDO updates all affected object references with the retained object name.

To resolve duplicate object issues:

- **Step 1** In the CDO navigation bar on the left, click **Objects** and choose an option.
- **Step 2** Then [filter](managing-asa-with-cisco-defense-orchestrator_chapter1.pdf#nameddest=unique_171) the objects to find duplicate object issues.
- **Step 3** Select one of the results. In the objects details panel, you will see the DUPLICATE field with the number of duplicates affected:

**h** DUPLICATE 2 Resolve | Ignore

- **Step 4** Click **Resolve**. CDO displays the duplicate objects for you to compare.
- **Step 5** Select two of the objects to compare.
- **Step 6** You now have these options:
	- If you want to replace one of the objects with the other, click **Pick** for the object you to keep, click **Resolve** to see what devices and network policies will be affected, and then click **Confirm** if you are satisfied with the changes. CDO keeps the object you selected as the replacement and deletes the duplicate.
	- If you have an object in the list that you want to ignore, click **Ignore**. If you ignore an object, it will be removed from the list of duplicate objects that CDO shows you.
	- Click **Ignore All** if you want to keep the object but do not want CDO to find it in a search for duplicate objects.
- <span id="page-34-0"></span>**Step 7** Once the duplicate object issue has been resolved [review](managing-asa-with-cisco-defense-orchestrator_chapter3.pdf#nameddest=unique_188) and deploy the changes you made now, or wait and deploy multiple changes at once.

## **Resolve Unused Object Issues**

Unused objects  $\Box$  are objects that exist in a device configuration but are not referenced by another object, an access-list, or a NAT rule.

### **Related Information:**

- Export a List of Devices and [Services](managing-asa-with-cisco-defense-orchestrator_chapter1.pdf#nameddest=unique_154)
- Bulk [Reconnect](managing-asa-with-cisco-defense-orchestrator_chapter1.pdf#nameddest=unique_152) Devices to CDO

## **Resolve an Unused Object Issue**

- **Step 1** In the CDO navigation bar on the left, click **Objects** and choose an option.
- **Step 2** Then [filter](managing-asa-with-cisco-defense-orchestrator_chapter1.pdf#nameddest=unique_171) the objects to find unused object issues.
- **Step 3** Select one or more unused objects.
- **Step 4** You now have these options:
	- In the Actions pane, click **Remove i** to remove the unused object from CDO.
	- In the Issues pane, click **Ignore.** If you ignore an object, CDO will stop displaying it among the results of unused objects objects.
- **Step 5** If you removed the unused object, Preview and Deploy [Configuration](managing-asa-with-cisco-defense-orchestrator_chapter3.pdf#nameddest=unique_188) Changes for All Devices the changes you made now, or wait and deploy multiple changes at once.

**Note** To resolve unused object issues in bulk, see [Resolve](#page-37-0) Object Issues in Bulk.

### **Remove Unused Objects in Bulk**

- **Step 1** In the CDO navigation bar on the left, click **Objects** and choose an option.
- **Step 2** Then [filter](managing-asa-with-cisco-defense-orchestrator_chapter1.pdf#nameddest=unique_171) the objects to find unused object issues.
- **Step 3** Select the unused objects you want to delete:
	- Click the checkbox in the object table header row to select all the objects on the page.
	- Select individual unused objects in the object table.
- **Step 4** In the Actions pane on the right, click **Remove to** remove all the unused objects you selected in CDO. You can remove 99 objects at a time.
- **Step 5** Click **OK** to confirm you want to delete the unused objects.
- **Step 6** You have two choices to deploy these changes:
	- [Review](managing-asa-with-cisco-defense-orchestrator_chapter3.pdf#nameddest=unique_188) and deploy the changes you made now, or wait and deploy multiple changes at once.
	- Open the **Inventory** page and find the devices that were affected by the change. Select all the devices affected by the change and, in the Management pane, click **Deploy All**  $\pm$ . Read the warning and take the appropriate action.

## <span id="page-35-0"></span>**Resolve Inconsistent Object Issues**

Inconsistent objects **b** INCONSISTENT 2 but different values, on two or more devices. Sometimes users create objects in different configurations with the same name and content, but over time the values of these objects diverge, which creates the inconsistency.

**Note**: To resolve inconsistent object issues in bulk, see [Resolve](#page-37-0) Object Issues in Bulk.

You can perform the following on inconsistent objects:

- **Ignore:** CDO ignores the inconsistency between objects and retains their values. The objects will no longer be listed under the inconsistency category.
- **Merge:** CDO combines all selected objects and their values into a single object group.
- **Rename:** CDO allows you to rename one of the inconsistent objects and give it a new name.
- **Convert Shared Network Objects to Overrides:** CDO allows you to combine inconsistent shared objects (with or without overrides) into a single shared object with overrides. The most common default value from the inconsistent objects is set as a default in the newly formed object.

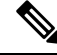

If there are multiple common default values, one of them is selected as the default. The remaining default values and override values are set as overrides of that object. **Note**

• **Convert Shared Network Group to Additional Values:** - CDO allows you to combine inconsistent shared network groups into a single shared network group with additional values. The criteria for this functionality is that the inconsistent network groups to be converted must have a minimum of one common object with the same value. All default values that match this criterion becomes the default values, and the remaining objects are assigned as additional values of the newly formed network group.

For example, consider two inconsistent shared network groups. The first network group 'shared network group' is formed with 'object  $1'$  (192.0.2.x) and 'object  $2'$  (192.0.2.y). It also contains additional value 'object\_3' (192.0.2.a). The second network group 'shared\_network\_group' is formed with 'object  $1'$  (192.0.2.x) and additional value 'object  $4'$  (192.0.2.b). On converting the shared network group to additional values, the newly formed group 'shared network group' contain 'object  $1'$  (192.0.2.x) and 'object\_2'  $(192.0.2.y)$ ' as default values and 'object\_3'  $(192.0.2.a)$  and 'object\_4'  $(192.0.2.b)$  as additional values.

When you create a new network object, CDO auto assigns its value as an override to an existing shared network object with the same name. This is also applicable when a new device is onboarded to CDO. **Note**

The auto-assignment happens only when the following criteria are met:

- **1.** The new network object must be assigned to a device.
- **2.** Only one shared object with the same name and type must be existing in the tenant.
- **3.** The shared object must already contain overrides.

To resolve inconsistent object issues:

- **Step 1** In the CDO navigation bar on the left, click **Objects** and choose an option.
- **Step 2** Then [filter](managing-asa-with-cisco-defense-orchestrator_chapter1.pdf#nameddest=unique_171) the objects to find inconsistent object issues.
- **Step 3** Select an inconsistent object. In the objects details panel, you will see the INCONSISTENT field with the number of objects affected:

### ŧ

- **Step 4** Click **Resolve**. CDO displays inconsistent objects for you to compare.
- **Step 5** You now have these options:

### • **Ignore All:**

- **a.** Compare the objects presented to you and on one of the objects, click **Ignore**. Or, to ignore all objects, click **Ignore All**.
- **b.** Click **OK** to confirm.
- **Resolve by merging objects:**
- **a.** Click **Resolve by Merging X Objects**.
- **b.** Click **Confirm**.

### • **Rename:**

- **a.** Click **Rename**.
- **b.** Save your changes to affected network policies and devices and click **Confirm**.
- **Convert to Overrides (for inconsistent shared objects):** When comparing shared objects with overrides, the comparison panel shows only the default values in the **Inconsistent Values** field.
- **a.** Click **Convert to Overrides**. All inconsistent objects will be converted to a single shared object with overrides.
- **b.** Click **Confirm**. You can click **Edit Shared Object** to view the details of the newly formed object. You can use up and down arrows to move the values between default and override.
- **Convert to Additional Values (for inconsistent network groups):**
- **a.** Click **Convert to Additional Values**. All inconsistent objects will be converted to a single shared object with additional values.
- **b.** Save your changes to affected network policies and devices and click **Confirm**.
- <span id="page-37-0"></span>**Step 6** After resolving the inconsistencies, [review](managing-asa-with-cisco-defense-orchestrator_chapter3.pdf#nameddest=unique_188) and deploy now the changes you made, or wait and deploy multiple changes at once.

## **Resolve Object Issues in Bulk**

One way to resolve objects with [Resolve](#page-34-0) Unused Object Issues, Resolve [Duplicate](#page-33-0) Object Issues, or [Resolve](#page-35-0) [Inconsistent](#page-35-0) Object Issues, on page 36 issues is to ignore them. You can select and ignore multiple objects, even if objects exhibit more than one issue. For example, if an object is both inconsistent and unused, you can only ignore one issue type at a time.

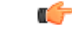

If the object becomes associated with another issue type at a later time, the ignore action you committed only affects the issues you selected at that time. For example, if you ignored an object because it was a duplicate and the object is later marked inconsistent, ignoring it as a duplicate object does not mean it will be ignored as an inconsistent object. **Important**

To ignore issues in bulk, follow this procedure:

- **Step 1** In the CDO navigation bar on the left, click **Objects** and choose an option.
- **Step 2** To narrow your search, you can [filter](managing-asa-with-cisco-defense-orchestrator_chapter1.pdf#nameddest=unique_171) object issues.
- **Step 3** In the Object table, select all the applicable objects you want to ignore. The Issues pane groups objects by issue type.

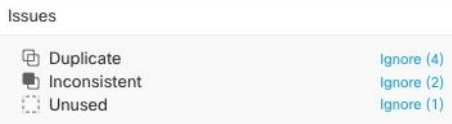

**Step 4** Click **Ignore** to ignore issues by type. You must I**gnore** each issue type separately.

## <span id="page-38-0"></span>**Device Connectivity States**

You can view the connectivity states of the devices onboarded in your CDO tenant. This topic helps you understand the various connectivity states. On the **Inventory** page, the **Connectivity** column displays the device connectivity states.

When the device connectivity state is 'Online' it means that the device is powered on and connected to CDO. The other states described in the table below usually occur when the device is running into problems for various reasons. The table provides the method to recover from such problems. It may be that there is more than one problem causing the connection failure. When you attempt to reconnect, CDO will prompt you to fix all of these problems first before performing the reconnect.

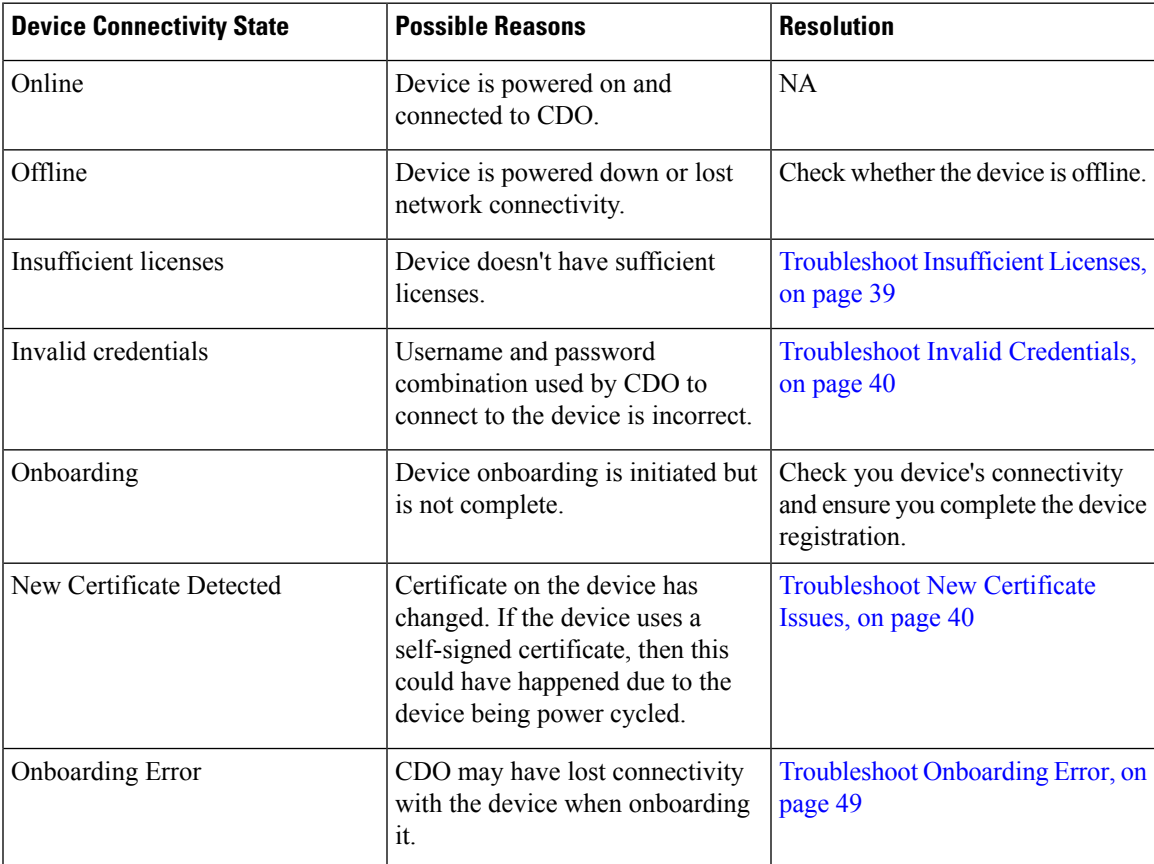

## <span id="page-38-1"></span>**Troubleshoot Insufficient Licenses**

If the device connectivity status shows "Insufficient License", do the following:

• Wait for some time until the device attains the license. Typically it takes some time for Cisco Smart Software Manager to apply a new license to the device.

- If the device status doesn't change, refresh the CDO portal by signing out from CDO and signing back to resolve any network communication glitch between license server and device.
- If the portal refresh doesn't change the device status, perform the following:
- **Step 1** Generate a new token from Cisco Smart [Software](https://software.cisco.com/#SmartLicensing-Inventory) Manager and copy it. You can watch the Generate Smart [Licensing](https://www.youtube.com/watch?v=8nSyUDEAJEE) video for more information.
- **Step 2** In the CDO navigation bar, click the **Inventory** page.
- **Step 3** Click the **Devices** tab.
- **Step 4** Click the appropriate device type tab and select the device with the **Insufficient License** state.
- **Step 5** In the **Device Details** pane, click **Manage Licenses** appearing in **Insufficient Licenses**. The **Manage Licenses** window appears.
- **Step 6** In the **Activate** field, paste the new token and click **Register Device**.

Once the token is applied successfully to the device, its connectivity state turns to **Online**.

## <span id="page-39-0"></span>**Troubleshoot Invalid Credentials**

Perform the following to resolve device disconnection due to invalid credentials:

- **Step 1** Open the **Inventory** page.
- **Step 2** Click the **Devices** tab.
- **Step 3** Click the appropriate device type tab and select the device with the **Invalid Credentials** state.
- **Step 4** In the **Device Details** pane, click **Reconnect** appearing in **Invalid Credentials**. CDO attempts to reconnect with your device.
- **Step 5** When prompted enter the new username and password for the device.
- **Step 6** Click **Continue**.
- **Step 7** After the device is online and ready to use, click **Close**.
- <span id="page-39-1"></span>**Step 8** It is likely that because CDO attempted to use the wrong credentials to connect to the device, the username and password combination CDO should use to connect to the device was changed directly on the device. You may now see that the device is "Online" but the configuration state is "Conflict Detected." Use Resolve [Configuration](managing-asa-with-cisco-defense-orchestrator_chapter3.pdf#nameddest=unique_407) Conflicts to review and resolve configuration differences between CDO and the device.

## **Troubleshoot New Certificate Issues**

### **CDO's Use of Certificates**

CDO checks the validity of certificates when connecting to devices. Specifically, CDO requires that:

**1.** The device uses a TLS version equal to or greater than 1.0.

- **2.** The certificate presented by the device is not expired, and its issuance date is in the past (i.e. it is already valid, not scheduled to become valid at a later date).
- **3.** The certificate must be a SHA-256 certificate. SHA-1 certificates will not be accepted.
- **4.** One of these conditions is true:
	- The device uses a self-signed certificate, and it is the same as the most recent one trusted by an authorized user.
	- The device uses a certificate signed by a trusted Certificate Authority (CA), and provides a certificate chain linking the presented leaf certificate to the relevant CA.

These are the ways CDO uses certificates differently than browsers:

- In the case of self-signed certificates, CDO overrides the domain name check, instead checking that the certificate exactly matches the one trusted by an authorized user during device onboarding or reconnection.
- CDO does not yet support internal CAs. There is currently no way to check a certificate signed by an internal CA.

It is possible to disable certificate checking for ASA devices on a per-device basis. When an ASA's certificate cannot be trusted by CDO, you will have the option of disabling certificate checking for that device. If you have attempted to disable certificate checking for the device and you are still unable to onboard it, it is likely that the IPaddress and port you specified for the device is incorrect or unreachable. There is no way to disable certificate checking globally, or to disable certificate checking for a device with a supported certificate. There is no way to disable certificate checking for non-ASA devices.

When you disable certificate checking for a device, CDO will still use TLS to connect to the device, but it will not validate the certificate used to establish the connection. This means that a passive man-in-the-middle attacker will not be able to eavesdrop on the connection, but an active man-in-the-middle could intercept the connection by supplying CDO with an invalid certificate.

### **Identifying Certificate Issues**

There are several reasons that CDO may not be able to onboard a device. When the UI shows a message that "CDO cannot connect to the device using the certificate presented," there is a problem with the certificate. When the UI does not show this message, the problem is more likely related to connectivity problems (the device is unreachable) or other network errors.

To determine why CDO rejects a given certificate, you can use the openssl command-line tool on the SDC host or another host that can reach the relevant device. Use the following command to create a file showing the certificates presented by the device:

openssl s\_client -showcerts -connect <host>:<port> &> <filename>.txt

This command will start an interactive session, so you will need to use Ctrl-c to exit after a couple of seconds.

You should now have a file containing output like the following:

```
depth=2 C = US, O = GeoTrust Inc., CN = GeoTrust Global CA
verify return:1
depth=1 C = US, O = Google Inc, CN = Google Internet Authority G2verify return:1
depth=0 C = US, ST = California, L = Mountain View, O = Google Inc, CN = *.google.com
verify return:1 CONNECTED(00000003)
---
Certificate chain
0 s:/C=US/ST=California/L=Mountain View/O=Google Inc/CN=*.google.com
```

```
i:/C=US/O=Google Inc/CN=Google Internet Authority G2
-----BEGIN CERTIFICATE-----
MIIH0DCCBrigAwIBAgIIUOMfH+8ftN8wDQYJKoZIhvcNAQELBQAwSTELMAkGA1UE
....lots of base64...
tzw9TylimhJpZcl4qihFVTgFM7rMU2VHulpJgA59gdbaO/Bf
 -----END CERTIFICATE-----
1 s:/C=US/O=Google Inc/CN=Google Internet Authority G2
 i:/C=US/O=GeoTrust Inc./CN=GeoTrust Global CA
-----BEGIN CERTIFICATE-----
MIID8DCCAtigAwIBAgIDAjqSMA0GCSqGSIb3DQEBCwUAMEIxCzAJBgNVBAYTAlVT
....lots of base64...
tzw9TylimhJpZcl4qihFVTgFM7rMU2VHulpJgA59gdbaO/Bf
-----END CERTIFICATE-----
2 s:/C=US/O=GeoTrust Inc./CN=GeoTrust Global CA
 i:/C=US/O=Equifax/OU=Equifax Secure Certificate Authority
-----BEGIN CERTIFICATE-----
MIIDfTCCAuagAwIBAgIDErvmMA0GCSqGSIb3DQEBBQUAME4xCzAJBgNVBAYTAlVT
 ....lots of base64...
b8ravHNjkOR/ez4iyz0H7V84dJzjA1BOoa+Y7mHyhD8S
-----END CERTIFICATE-----
---
Server certificate
subject=/C=US/ST=California/L=Mountain View/O=Google Inc/CN=*.google.com
issuer=/C=US/O=Google Inc/CN=Google Internet Authority G2
---
No client certificate CA names sent
Peer signing digest: SHA512
Server Temp Key: ECDH, P-256, 256 bits
---
SSL handshake has read 4575 bytes and written 434 bytes
---New, TLSv1/SSLv3, Cipher is ECDHE-RSA-AES128-GCM-SHA256
Server public key is 2048 bit Secure Renegotiation IS supported
Compression: NONE
Expansion: NONE
No ALPN negotiated
SSL-Session:
    Protocol : TLSv1.2
    Cipher : ECDHE-RSA-AES128-GCM-SHA256
   Session-ID: 48F046F3360225D51BE3362B50CE4FE8DB6D6B80B871C2A6DD5461850C4CF5AB
   Session-ID-ctx:
   Master-Key:
9A9CCBAA4F5A25B95C37EF7C6870F8C5DD3755A9A7B4CCE4535190B793DEFF53F94203AB0A62F9F70B9099FBFEBAB1B6
   Key-Arg : None
   PSK identity: None
    PSK identity hint: None
    SRP username: None
    TLS session ticket lifetime hint: 100800 (seconds)
   TLS session ticket:
   0000 - 7a eb 54 dd ac 48 7e 76-30 73 b2 97 95 40 5b de z.T..H~v0s...@[.
    0010 - f3 53 bf c8 41 36 66 3e-5b 35 a3 03 85 6f 7d 0c .S..A6f>[5...o}.
    0020 - 4b a6 90 6f 95 e2 ec 03-31 5b 08 ca 65 6f 8f a6 K..o....1[..eo..
    0030 - 71 3d c1 53 b1 29 41 fc-d3 cb 03 bc a4 a9 33 28 q=.S.)A.......3(
    0040 - f8 c8 6e 0a dc b3 e1 63-0e 8f f2 63 e6 64 0a 36 ..n....c...c.d.6
    0050 - 22 cb 00 3a 59 1d 8d b2-5c 21 be 02 52 28 45 9d "..:Y...\!..R(E.
    0060 - 72 e3 84 23 b6 f0 e2 7c-8a a3 e8 00 2b fd 42 1d r..#...|....+.B.
    0070 - 23 35 6d f7 7d 85 39 1c-ad cd 49 f1 fd dd 15 de #5m.}.9...I.....
    0080 - f6 9c ff 5e 45 9c 7c eb-6b 85 78 b5 49 ea c4 45 ...^E.|.k.x.I..E
    0090 - 6e 02 24 1b 45 fc 41 a2-87 dd 17 4a 04 36 e6 63 n.$.E.A....J.6.c
    00a0 - 72 a4 ad
```

```
00a4 - <SPACES/NULS> Start Time: 1476476711 Timeout : 300 (sec)
```
Verify return code: 0 (ok) ---

The first thing to note in this output isthe last line, where you see the **Verify returncode**. If there is a certificate issue, the return code will be non-zero and there will be a description of the error.

### **Expand this list of certificate error code to see common errors and how to remediate them**

0 X509 V OK The operation was successful.

2 X509 V\_ERR\_UNABLE\_TO\_GET\_ISSUER\_CERT The issuer certificate of an untrusted certificate could not be found.

3 X509 V\_ERR\_UNABLE\_TO\_GET\_CRL The CRL of a certificate could not be found.

4 X509 V\_ERR\_UNABLE\_TO\_DECRYPT\_CERT\_SIGNATURE The certificate signature could not be decrypted. This means that the actual signature value could not be determined rather than it not matching the expected value. This is only meaningful for RSA keys.

5 X509 V\_ERR\_UNABLE\_TO\_DECRYPT\_CRL\_SIGNATURE The CRL signature could not be decrypted. This means that the actual signature value could not be determined rather than it not matching the expected value. Unused.

6 X509 V\_ERR\_UNABLE\_TO\_DECODE\_ISSUER\_PUBLIC\_KEY The public key in the certificate SubjectPublicKeyInfo could not be read.

7 X509\_V\_ERR\_CERT\_SIGNATURE\_FAILURE The signature of the certificate is invalid.

8 X509 V ERR CRL SIGNATURE FAILURE The signature of the certificate is invalid.

9 X509 V\_ERR\_CERT\_NOT\_YET\_VALID The certificate is not yet valid: the notBefore date is after the current time. See Verify return code: 9 [\(certificate](#page-44-0) is not yet valid) below for more information.

10 X509 V ERR CERT HAS EXPIRED The certificate has expired; that is, the notAfter date is before the current time. See Verify return code: 10 [\(certificate](#page-44-1) has expired) below for more information.

11 X509 V ERR CRL NOT YET VALID The CRL is not yet valid.

12 X509 V ERR CRL HAS EXPIRED The CRL has expired.

13 X509 V\_ERR\_ERROR\_IN\_CERT\_NOT\_BEFORE\_FIELD The certificate notBefore field contains an invalid time.

14 X509 V\_ERR\_ERROR\_IN\_CERT\_NOT\_AFTER\_FIELD The certificate notAfter field contains an invalid time.

15 X509 V\_ERR\_ERROR\_IN\_CRL\_LAST\_UPDATE\_FIELD The CRL lastUpdate field contains an invalid time.

16 X509\_V\_ERR\_ERROR\_IN\_CRL\_NEXT\_UPDATE\_FIELD The CRL nextUpdate field contains an invalid time.

17 X509 V ERR OUT OF MEM An error occurred trying to allocate memory. This should never happen.

18 X509 V\_ERR\_DEPTH\_ZERO\_SELF\_SIGNED\_CERT The passed certificate is self-signed and the same certificate cannot be found in the list of trusted certificates.

19 X509 V\_ERR\_SELF\_SIGNED\_CERT\_IN\_CHAIN The certificate chain could be built up using the untrusted certificates but the root could not be found locally.

20 X509 V\_ERR\_UNABLE\_TO\_GET\_ISSUER\_CERT\_LOCALLY The issuer certificate of a locally looked up certificate could not be found. This normally means the list of trusted certificates is not complete.

21 X509\_V\_ERR\_UNABLE\_TO\_VERIFY\_LEAF\_SIGNATURE No signatures could be verified because the chain contains only one certificate and it is not self-signed. See "Verify return code: 21 (unable to verify the first certificate)" below for more information. Verify return code: 21 (unable to verify the first [certificate\)](#page-45-0) below for more information.

22 X509 V ERR CERT CHAIN TOO LONG The certificate chain length is greater than the supplied maximum depth. Unused.

23 X509\_V\_ERR\_CERT\_REVOKED The certificate has been revoked.

24 X509\_V\_ERR\_INVALID\_CA A CA certificate is invalid. Either it is not a CA or its extensions are not consistent with the supplied purpose.

25 X509\_V\_ERR\_PATH\_LENGTH\_EXCEEDED The basicConstraints pathlength parameter has been exceeded.

26 X509\_V\_ERR\_INVALID\_PURPOSE The supplied certificate cannot be used for the specified purpose.

27 X509\_V\_ERR\_CERT\_UNTRUSTED The root CA is not marked as trusted for the specified purpose.

28 X509\_V\_ERR\_CERT\_REJECTED The root CA is marked to reject the specified purpose.

29 X509\_V\_ERR\_SUBJECT\_ISSUER\_MISMATCH The current candidate issuer certificate was rejected because its subject name did not match the issuer name of the current certificate. Only displayed when the -issuer\_checks option is set.

30 X509\_V\_ERR\_AKID\_SKID\_MISMATCH The current candidate issuer certificate was rejected because its subject key identifier was present and did not match the authority key identifier current certificate. Only displayed when the -issuer\_checks option is set.

31 X509\_V\_ERR\_AKID\_ISSUER\_SERIAL\_MISMATCH The current candidate issuer certificate was rejected because its issuer name and serial number were present and did not match the authority key identifier of the current certificate. Only displayed when the -issuer\_checks option is set.

32 X509 V\_ERR\_KEYUSAGE\_NO\_CERTSIGN The current candidate issuer certificate was rejected because its keyUsage extension does not permit certificate signing.

50 X509\_V\_ERR\_APPLICATION\_VERIFICATION An application specific error. Unused.

### **New Certificate Detected**

If you upgrade a device that has a self-signed certificate and a new certificate is generated after the upgrade process, CDO may generate a "New Certificate Detected" message as both a **Configuration Status** and **Connectivity** status. You must manually confirm and resolve this issue before you can continue managing it from CDO. Once the certificate issynchronized and the device isin a healthy state, you can manage the device.

When you bulk [reconnect](managing-asa-with-cisco-defense-orchestrator_chapter1.pdf#nameddest=unique_152) more than one managed device to CDO at the same time, CDO automatically reviews and accepts the new certificates on the devices and continues to reconnect with them. **Note**

Use the following procedure to resolve a new certificate:

- **1.** Navigate to the **Inventory** page.
- **2.** Use the filter to display devices with a **New Certificate Detected** connectivity or configuration status and select the desired device.
- **3.** In the action pane, click **Review Certificate**. CDO allows you to download the certificate for review and accept the new certificate.
- **4.** In the Device Sync window, click **Accept** or in the Reconnecting to Device window, click **Continue**.

CDO automatically synchronizesthe device with the new self-signed certificate. You may have to manually refresh the **Inventory** page to see the device once it's synched.

#### **Certificate Error Codes**

### **Verify return code: 0 (ok) but CDO returns certificate error**

Once CDO has the certificate, it attempts to connect to the URL of the device by making a GET call to "https://<device\_ip>:<port>". If this does not work, CDO will display a certificate error. If you find that the certificate is valid (openssl returns 0 ok) the problem may be that a different service is listening on the port you're trying to connect to. You can use the command:

curl -k -u <username>:<password> https://<device\_id>:<device\_port>/admin/exec/show%20version

to determine whether you are definitely talking to an ASA and check if HTTPS server running on the correct port on the ASA:

#### **# show asp table socket**

<span id="page-44-0"></span>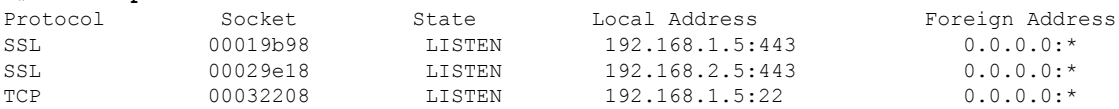

### **Verify return code: 9 (certificate is not yet valid)**

This error means that the issuance date of the certificate provided is in the future, so clients will not treat it as valid. This can be caused by a poorly-constructed certificate, or in the case of a self-signed certificate it can be cause by the device time being wrong when it generated the certificate.

You should see a line in the error including the notBefore date of the certificate:

```
depth=0 CN = ASA Temporary Self Signed Certificate
verify error:num=18:self signed certificate
verify return:1
depth=0 CN = ASA Temporary Self Signed Certificate
verify error:num=9:certificate is not yet valid
notBefore=Oct 21 19:43:15 2016 GMT
verify return:1
depth=0 CN = ASA Temporary Self Signed Certificate
notBefore=Oct 21 19:43:15 2016 GMT
```
<span id="page-44-1"></span>From this error, you can determine when the certificate will become valid.

#### **Remediation**

The notBefore date of the certificate needs to be in the past. You can reissue the certificate with an earlier notBefore date. This issue can also arise when the time is not set correctly either on the client or issuing device.

#### **Verify return code: 10 (certificate has expired)**

This error means that at least one of the certificates provided has expired. You should see a line in the error including the notBefore date of the certificate:

error 10 at 0 depth lookup:certificate has expired

The expiration date is located in the certificate body.

### **Remediation**

If the certificate is truly expired, the only remediation is to get another certificate. If the certificate's expiration is still in the future, but openssl claims that it is expired, check the time and date on your computer. For instance, if a certificate is set to expire in the year 2020, but the date on your computer is in 2021, your computer will treat that certificate as expired.

#### <span id="page-45-0"></span>**Verify return code: 21 (unable to verify the first certificate)**

This error indicates that there is a problem with the certificate chain, and openssl cannot verify that the certificate presented by the device should be trusted. Let'slook at the certificate chain from the example above to see how certificate chains should work:

```
---
Certificate chain
0 s:/C=US/ST=California/L=Mountain View/O=Google Inc/CN=*.google.com
i:/C=US/O=Google Inc/CN=Google Internet Authority G2
-----BEGIN CERTIFICATE-----
MIIH0DCCBrigAwIBAgIIUOMfH+8ftN8wDQYJKoZIhvcNAQELBQAwSTELMAkGA1UE
....lots of base64...
tzw9TylimhJpZcl4qihFVTgFM7rMU2VHulpJgA59gdbaO/Bf
-----END CERTIFICATE-----
1 s:/C=US/O=Google Inc/CN=Google Internet Authority G2
i:/C=US/O=GeoTrust Inc./CN=GeoTrust Global CA
-----BEGIN CERTIFICATE-----
MIID8DCCAtigAwIBAgIDAjqSMA0GCSqGSIb3DQEBCwUAMEIxCzAJBgNVBAYTAlVT
....lots of base64...
tzw9TylimhJpZcl4qihFVTgFM7rMU2VHulpJgA59gdbaO/Bf
-----END CERTIFICATE-----
2 s:/C=US/O=GeoTrust Inc./CN=GeoTrust Global CA
i:/C=US/O=Equifax/OU=Equifax Secure Certificate Authority
-----BEGIN CERTIFICATE-----
MIIDfTCCAuagAwIBAgIDErvmMA0GCSqGSIb3DQEBBQUAME4xCzAJBgNVBAYTAlVT
....lots of base64...
b8ravHNjkOR/ez4iyz0H7V84dJzjA1BOoa+Y7mHyhD8S
-----END CERTIFICATE----- --
```
The certificate chain is a list of certificates presented by the server, beginning with the server's own certificate and then including increasingly higher-level intermediate certificates linking the server's certificate with a Certificate Authority's top-level certificate. Each certificate lists its Subject (the line starting with 's:' and its Issuer (the line starting with 'i').

The Subject is the entity identified by the certificate. It includes the Organization name and sometimes the Common Name of the entity for which the certificate was issued.

The Issuer is the entity that issued the certificate. It also includes an Organization field and sometimes a Common Name.

If a server had a certificate issued directly by a trusted Certificate Authority, it would not need to include any other certificates in its certificate chain. It would present one certificate that looked like:

```
--- Certificate chain 0 s:/C=US/ST=California/L=Anytown/O=ExampleCo/CN=*.example.com
i:/C=US/O=Trusted Authority/CN=Trusted Authority
-----BEGIN CERTIFICATE-----
MIIH0DCCBrigAwIBAgIIUOMfH+8ftN8wDQYJKoZIhvcNAQELBQAwSTELMAkGA1UE
....lots of base64...
tzw9TylimhJpZcl4qihFVTgFM7rMU2VHulpJgA59gdbaO/Bf
-----END CERTIFICATE----- ---
```
Given this certificate, openssl would verify that the ExampleCo certificate for **\*.example.com** was correctly signed by the Trusted Authority certificate, which would be present in openssl's built-in trust store. After that verification, openssl would successfully connect to the device.

However, most servers do not have certificates signed directly by a trusted CA. Instead, as in the first example, the server's certificate issigned by one or more intermediates, and the highest-level intermediate has a certificate signed by the trusted CA. OpenSSL does not trust these intermediate CAs by default, and can only verify them if it is given a complete certificate chain ending in a trusted CA.

It is critically important that servers whose certificates are signed by intermediate authorities supply ALL the certificates linking them to a trusted CA, including all of the intermediate certificates. If they don't supply this entire chain, the output from openssl will look something like this:

```
depth=0 OU = Example Unit, CN = example.com
verify error:num=20:unable to get local issuer certificate
verify return:1
depth=0 OU = Example Unit, CN = example.com
verify error:num=27:certificate not trusted
verify return:1
depth=0 OU = Example Unit, CN = example.com
verify error:num=21:unable to verify the first certificate
verify return:1
CONNECTED(00000003)
---
Certificate chain
0 s:/OU=Example Unit/CN=example.com
i:/C=US/ST=Massachusetts/L=Cambridge/O=Intermediate
Authority/OU=http://certificates.intermediateauth...N=Intermediate Certification
Authority/sn=675637734
-----BEGIN CERTIFICATE-----
...lots of b64...
-----END CERTIFICATE-----
---
Server certificate
subject=/OU=Example Unit/CN=example.com
issuer=/C=US/ST=Massachusetts/L=Cambridge/O=Intermediate
Authority/OU=http://certificates.intermediateauth...N=Intermediate Certification
Authority/sn=675637734
---
No client certificate CA names sent
---SSL handshake has read 1509 bytes and written 573 bytes
---
New, TLSv1/SSLv3, Cipher is AES256-SHA
Server public key is 2048 bit
Secure Renegotiation IS NOT supported
Compression: NONE
Expansion: NONE
SSL-Session:
Protocol : TLSv1
Cipher : AES256-SHA
Session-ID: 24B45B2D5492A6C5D2D5AC470E42896F9D2DDDD54EF6E3363B7FDA28AB32414B
Session-ID-ctx:
Master-Key:
21BAF9D2E1525A5B935BF107DA3CAF691C1E499286CBEA987F64AE5F603AAF8E65999BD21B06B116FE9968FB7C62EF7C
Key-Arg : None
```
Krb5 Principal: None PSK identity: None

```
PSK identity hint: None
Start Time: 1476711760
Timeout : 300 (sec)
Verify return code: 21 (unable to verify the first certificate)
---
```
This output shows that the server only provided one certificate, and the provided certificate was signed by an intermediate authority, not a trusted root. The output also shows the characteristic verification errors.

### **Remediation**

This problem is caused by a misconfigured certificate presented by the device. The only way to fix this so that CDO or any other program can securely connect to the device is to load the correct certificate chain onto the device, so that it will present a complete certificate chain to connecting clients.

To include the intermediate CA to the trustpoint follow one of the links below (depending on your case - if CSR was generated on the ASA or not):

- [https://www.cisco.com/c/en/us/support/docs/security-vpn/public-key-infrastructure-pki/](https://www.cisco.com/c/en/us/support/docs/security-vpn/public-key-infrastructure-pki/200339-Configure-ASA-SSL-Digital-Certificate-I.html#anc13) [200339-Configure-ASA-SSL-Digital-Certificate-I.html#anc13](https://www.cisco.com/c/en/us/support/docs/security-vpn/public-key-infrastructure-pki/200339-Configure-ASA-SSL-Digital-Certificate-I.html#anc13)
- [https://www.cisco.com/c/en/us/support/docs/security-vpn/public-key-infrastructure-pki/](https://www.cisco.com/c/en/us/support/docs/security-vpn/public-key-infrastructure-pki/200339-Configure-ASA-SSL-Digital-Certificate-I.html#anc15) [200339-Configure-ASA-SSL-Digital-Certificate-I.html#anc15](https://www.cisco.com/c/en/us/support/docs/security-vpn/public-key-infrastructure-pki/200339-Configure-ASA-SSL-Digital-Certificate-I.html#anc15)

## **New Certificate Detected**

If you upgrade a device that has a self-signed certificate and a new certificate is generated after the upgrade process, CDO may generate a "New Certificate Detected" message as both a **Configuration Status** and **Connectivity** status. You must manually confirm and resolve this issue before you can continue managing it from CDO. Once the certificate is synchronized and the device is in a healthy state, you can manage the device.

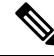

When you Bulk [Reconnect](managing-asa-with-cisco-defense-orchestrator_chapter1.pdf#nameddest=unique_152) Devices to CDO more than one managed device to CDO at the same time, CDO automatically reviews and accepts the new certificates on the devices and continues to reconnect with them. **Note**

Use the following procedure to resolve a new certificate:

- **Step 1** In the navigation bar, click **Inventory**.
- **Step 2** Click the **Devices** tab.
- **Step 3** Click the appropriate device type tab.
- **Step 4** Use the filter to display devices with a **New Certificate Detected** connectivity or configuration status and select the desired device.
- **Step 5** In the action pane, click **Review Certificate**. CDO allows you to download the certificate for review and accept the new certificate.
- **Step 6** In the Device Sync window, click **Accept** or in the Reconnecting to Device window, click **Continue**.

CDO automatically synchronizes the device with the new self-signed certificate. You may have to manually refresh the **Inventory** page to see the device once it's synched.

## <span id="page-48-0"></span>**Troubleshoot Onboarding Error**

The device onboarding error can occur for various reasons.

You can take the following actions:

**Step 1** On the **Inventory** page, click the **Devices** tab.

**Step 2** Click the appropriate device type tab and select the device running into this error. In some cases, you will see the error description on the right. Take the necessary actions mentioned in the description.

Or

**Step 3** Remove the device instance from CDO and try onboarding the device again.

## **Resolve the Conflict Detected Status**

CDO allows you to enable or disable conflict detection on each live device. If Conflict [Detection](managing-asa-with-cisco-defense-orchestrator_chapter3.pdf#nameddest=unique_22) is enabled and there was a change made to the device's configuration without using CDO, the device's configuration status will show **Conflict Detected**.

To resolve a "Conflict Detected" status, follow this procedure:

### **Step 1** In the navigation bar, click **Inventory**.

For an On-Prem Firewall Management Center, navigate **Tools & Services** > **Firewall Management Center** and select the FMC that is in **Conflict Detected** state and continue from Step 4. **Note**

- **Step 2** Click the **Devices** tab to locate your device.
- **Step 3** Click the appropriate device type tab.
- **Step 4** Select the device reporting the conflict and click **Review Conflict** in the details pane on the right.
- **Step 5** In the **Device** Sync page, compare the two configurations by reviewing the highlighted differences.
	- The panel labeled "Last Known Device Configuration" is the device configuration stored on CDO.
	- The panel labeled "Found on Device" is the configuration stored in the running configuration on the ASA.
- **Step 6** Resolve the conflict by selecting one of the following:
	- **Accept Device changes**: This will overwrite the configuration **and any pending changes stored on CDO** with the device's running configuration.
	- As CDO does not support deploying changes to the Cisco IOS devices outside of the command line interface, your only choice for a Cisco IOS device will be to select **Accept Without Review** when resolving the conflict. **Note**
	- **Reject Device Changes**: This will overwrite the configuration stored on the device with the configuration stored on CDO.

**Note** All configuration changes, rejected or accepted, are recorded in the change log.

## **Resolve the Not Synced Status**

Use the following procedure to resolve a device with a "Not Synced" Configuration Status:

- **Step 1** In the navigation bar, click **Inventory**.
	- For an On-Prem Firewall Management Center, navigate **Tools & Services** > **Firewall Management Center** and select the FMC that is in **Not Synced** state and continue from Step 5. **Note**
- **Step 2** Click the **Devices** tab to locate the device or the **Templates** tab to locate the model device.
- **Step 3** Click the appropriate device type tab.
- **Step 4** Select the device reported as Not Synced.
- **Step 5** In the **Not synced** panel to the right, select either of the following:
	- **Preview and Deploy...** -If you want to push the configuration change from CDO to the device, [preview](managing-asa-with-cisco-defense-orchestrator_chapter3.pdf#nameddest=unique_188) and deploy the changes you made now, or wait and deploy multiple changes at once.
	- **Discard Changes** -If you do **not** want to push the configuration change from CDO to the device, or you want to "undo" the configuration changes you started making on CDO. This option overwrites the configuration stored in CDO with the running configuration stored on the device.